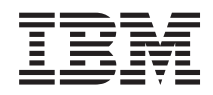

IBM Systems - iSeries Systemstyring Grundlæggende systemopgaver

*Version 5 Release 4*

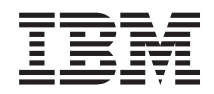

# IBM Systems - iSeries Systemstyring Grundlæggende systemopgaver

*Version 5 Release 4*

#### **Bemærk**

Læs oplysningerne i ["Bemærkninger",](#page-46-0) på side 41, inden du læser denne vejledning og tager produktet i brug.

#### **Sjette udgave (februar 2006)**

Denne bog gælder version 5, release 4, modification 0 af IBM i5/OS (produktnummer 5722-SS1) og alle senere releases og modifications, indtil andet angives i nye udgaver. Denne version kan ikke benyttes på alle RISC-modeller (Reduced Instruction Set Computer) og heller ikke på CISC-modeller.

**© Copyright International Business Machines Corporation 1998, 2006. All rights reserved.**

# **Indholdsfortegnelse**

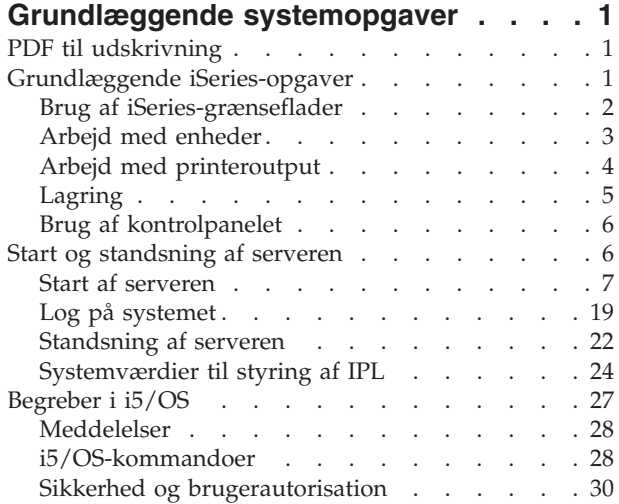

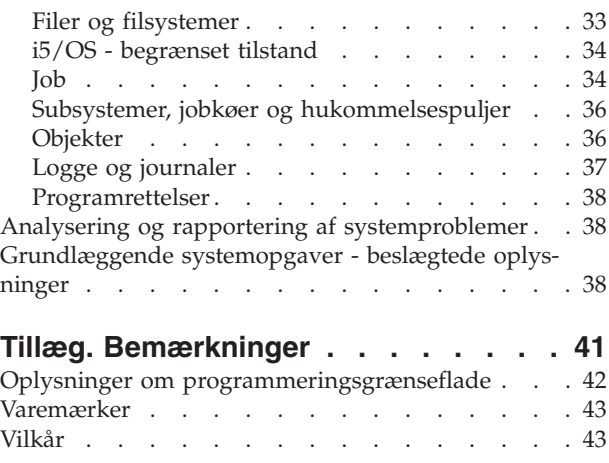

# <span id="page-6-0"></span>**Grundlæggende systemopgaver**

iSeries-serveren er et effektivt og brugervenligt system. Men mange af funktionerne og faciliteterne i dette driftsmiljø er specielle for IBM og iSeries og er måske ukendt for mange af de brugere, der er vant til at arbejde i et Windows- eller UNIX-baseret miljø.

Her beskrives nogle af de begreber og opgaver, der er vigtige at kende, hvis man skal udføre grundlæggende systemopgaver i iSeries. Mange af beskrivelserne består af en indledning og et eksempel og derefter en oplysning om, hvor du kan læse mere om emnet.

**Bemærk:** Ved at bruge kodeeksemplerne accepterer du vilkårene i "Licens til kode og [ansvarsfraskrivelse](#page-44-0) [vedrørende](#page-44-0) kode" på side 39.

## **PDF til udskrivning**

Brug denne side til at få vist og udskrive en PDF-udgave af oplysningerne.

Vælg [Grundlæggende](rzal2.pdf) systemopgaver (ca. 565 KB) for at få vist eller downloadet PDF-udgaven.

- Storage solutions (177 KB) indeholder følgende emner:
	- Objekter
	- Diske
	- Bånd
	- Optiske medier
	- SAN
- Kontrolpanel (335 KB) indeholder følgende emner:
	- Begreber i forbindelse med kontrolpanelet
	- Klargøring af kontrolpanel
	- Adgang til funktioner på kontrolpanelet
	- Vejledning i og beskrivelse af kontrolpanelfunktioner
	- Brug af API'er i forbindelse med eksternt kontrolpanel

## **Gem PDF-filer**

Sådan gemmer du en PDF-fil på arbejdsstationen, så du kan få den vist eller udskrevet:

- 1. Højreklik på PDF-filen i browseren (højreklik på linket ovenfor).
- 2. Klik på den valgmulighed, der bruges til at gemme PDF-filen lokalt. |
	- 3. Skift til det bibliotek, hvor PDF-filen skal gemmes.
	- 4. Klik på **Gem**.

## **Overførsel (download) af Adobe Reader**

Adobe Reader skal være installeret på systemet, for at du kan få vist eller udskrive disse PDF-filer. Du |

| kan overføre en gratis kopi fra Adobes [websted](http://www.adobe.com/products/acrobat/readstep.html) (www.adobe.com/products/acrobat/readstep.html)  $\blacktriangle$ .

## **Grundlæggende iSeries-opgaver**

Vejledninger i, hvordan du udfører de mest almindelige systemopgaver.

<span id="page-7-0"></span>iSeries-serveren kræver kun minimalt arbejde fra operatørens side for at fungere korrekt, og de mest almindelige systemopgaver udføres nemt og hurtigt, når man er blevet fortrolig med dem. Læs de relevante emner for at lære nogle af de mest almindelige systemopgaver.

## **Brug af iSeries-grænseflader**

Der er mange muligheder for valg af grænseflade i iSeries, afhængigt af den type forbindelse, der er til iSeries-serveren, og den opgave, du skal udføre. Lær, hvordan du bruger iSeries Navigator, den tegnbaserede grænseflade og de trådløse klienter.

Du kan få adgang til iSeries-serveren på to måder, fra den tegnbaserede grænseflade på en tilsluttet konsol eller emuleringssession og fra den grafiske brugergrænseflade i iSeries Navigator. Valget af grænseflade afhænger af, hvilken type forbindelse der er benyttet til iSeries-serveren og den opgave, du skal udføre. Dette emne beskriver, hvordan du får adgang til iSeries-serveren fra den tegnbaserede grænseflade. Desuden beskrives nogle af funktioner for denne adgangsmetode.

### **Tegnbaseret grænseflade**

Den tegnbaserede grænseflade, som du kan få adgang til fra de fleste emuleringssessioner eller konsoller, kan virke fremmed for brugere, der ikke tidligere har arbejdet med iSeries. Dette emne forklarer, hvordan du kommer rundt i i5/OS-menuerne, og giver nogle forslag til, hvordan du kan lære at benytte denne grænseflade.

Den tegnbaserede grænseflade er tilgængelig fra de fleste konsoller og emuleringssessioner, der er tilknyttet en iSeries-server. Med denne grænseflade kan du benytte flere funktioner, end du kan med andre grænseflader. Grænsefladen kan virke lidt fremmed i begyndelsen, men den indeholder mange metoder, der kan hjælpe nye brugere, og et menubaseret opgavehierarki, der gør det nemt at finde bestemte funktioner.

Den tegnbaserede grænseflade inkluderer tre primære typer skærmbilleder: navigeringsskærmbilleder, inputskærmbilleder og orienterende skærmbilleder. Navigeringsskærmbilleder består typisk af en liste med menupunkter og en kommandolinje. Du kan bruge dem til at finde oplysninger eller opgaver på iSeries-serveren og til at angive CL-kommandoer. Inputskærmbillederne vises, når du skal angive nogle oplysninger til styresystemet. Brug disse skærmbilleder til at angive eller ændre oplysninger. Orienterende skærmbilleder viser serveroplysninger og tillader ikke nogen form for interaktion.

## **Sådan finder du funktioner eller opgaver**

Alle serveropgaver er ordnet i kategorier, der er adgang til via hovedmenuen. Du kan vælge punkter på menuerne og på den måde bevæge dig gennem hierarkiet, indtil du finder den opgave, du søger efter. Forskellige brugere kan have forskellige punkter på menuerne, afhængig af sikkerhedsstrategien, de begrænsninger, der er angivet af systemadministratoren, og den aktive brugerprofil. Når du har fundet et menupunkt, du skal bruge, kan du angive kommandoerne på kommandolinjen nederst på skærmbilledet. Mange skærmbilleder med menuer har et navn angivet i øverste venstre hjørne af skærmbilledet. Du kan ved hjælp af navnet få adgang til skærmbilledet ved at bruge kommandoen GO efterfulgt af navnet på menuen. GO JOB giver f.eks. besked om, at du skal have vist jobmenuen:

<span id="page-8-0"></span>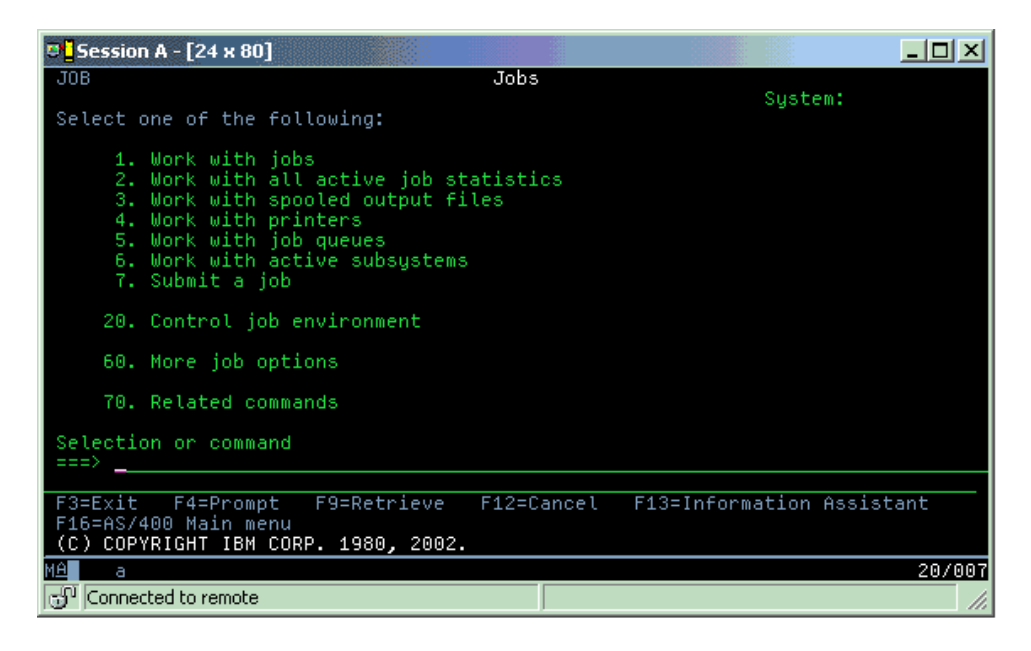

## **Sådan får du hjælp**

Den tegnbaserede grænseflade giver flere muligheder for at få hjælp. For det første kan du få onlinehjælp til mange skærmbilleder ved at trykke på tasten til hjælp eller på F1. Du kan tit få hjælp til et enkelt felt eller emne ved at placere markøren på det og trykke på tasten til hjælp eller på F1. Når du indtaster data, kan du også få hjælp ved at angive et ? i et datafelt. Endelig kan mængden og typen af de oplysninger, der vises på skærmbilledet, styres ved at ændre niveauet for hjælp (brugergrænsefladen). Brugergrænsefladen bestemmer, hvilken version af skærmbillederne du får vist. Mange systemskærmbilleder findes i to forskellige udgaver:

- v Et *grundlæggende niveau* version, som indeholder færre informationer, og som ikke indeholder tekniske udtryk.
- v Et *mellemniveau*, som viser flere informationer og anvender tekniske udtryk.

Visse felter og funktioner findes kun på en af de to udgaver skærmbilleder. Vejledningen angiver, hvilken udgave du skal bruge. Brug F21 (Vælg brugergrænseflade) til at skifte grænseflade. F21 findes ikke på alle skærmbilleder.

Afsnittet Oprettelse af forbindelse til iSeries kan hjælper dig med forstå forskellen mellem grænsefladerne, ligesom de giver oplysninger om, hvordan grænsefladerne benyttes effektivt.

Du kan benytte mange forskellige grænseflader sammen med iSeries-serverne, og valg af grænseflade afhænger af den type forbindelse og de funktioner, du skal bruge. Dette emne indeholder oplysninger om systemkrav og en vejledning i brug af konsoller, trådløse grænseflader og iSeries Navigator.

#### **Beslægtede begreber**

Oprettelse af forbindelse til iSeries

["i5/OS-kommandoer"](#page-33-0) på side 28

i5/OS bruger CL-kommandoer (control language) til at tolke instruktioner fra brugerne. Lær de grundlæggende regler for brugen af CL at kende, og hvordan du får hjælp til CL-kommandoerne.

## **Arbejd med enheder**

Det meste af det udstyr, der er tilknyttet iSeries-serveren, kaldes enheder. Lær, hvordan du klargør og konfigurerer enheder, og også hvordan du konfigurerer hele systemet.

<span id="page-9-0"></span>En enhed er noget udstyr, der er forbundet til systemet. Det meste hardware, f.eks. interne processorer, porte og adaptere, drev, kommunikationshardware, arbejdsstationer og printere betragtes som enheder. For at gøre det muligt at styre disse enheder, ordner styresystemet enhederne efter type, f.eks. arbejdsstation eller optisk drev (cd-drev), og identificerer bestemte enheder efter deres ressourcenavne. Hvad angår de interne enheder, f.eks. processorer, adaptere og porte, tildeler styresystemet dem automatisk ressourcenavne. For så vidt angår de fleste eksterne enheder og nogle interne lagerenheder, styrer iSeriesserveren kommunikationen med enheden via en enheds-controller. De fleste af de enheder, der styres via en controller, får ressourcenavne defineret via deres enhedsbeskrivelse. Du kan ud fra enhedstypen finde ud af enhedens ressourcenavn, fysiske placering, aktuelle status og andre oplysninger.

Alle enheder i systemet har en aktuel status, der angiver, om enheden er tændt, og om den aktuelt kommunikerer med systemet. Før en enhed kan fungere, skal både enheden selv og alle enheder, der forbinder den med iSeries-serveren, være aktiveret og driftsklar. Hvis f.eks. en kommunikationslinje eller en netværksadapter er deaktiveret, er der ingen af de enheder, som er tilsluttet iSeries-serveren via disse enheder, der fungerer.

De fleste enheder har følgende statustyper:

*Tabel 1. Mulige statustyper for de fleste enheder*

| Status                    | <b>Beskrivelse</b>                                                                                                  |
|---------------------------|----------------------------------------------------------------------------------------------------|
| Deaktiveret               | Styresystemet har deaktiveret enheden, og den skal aktiveres igen, før den kan kommunikere med<br>iSeries-serveren. |
| Aktiveret<br>(driftsklar) | Styresystemet har aktiveret kommunikation med enheden og venter på kommunikation.                                   |
| Venter                    | Styresystemet forsøger at aktivere kommunikation med enheden.                                                       |
| Aktiv                     | Enheden er i øjeblikket optaget af at kommunikere med serveren og kan ikke deaktiveres.                             |

Visse enhedstyper kan have andre statustyper, eller andre statustyper kan angive et bestemt problem. En arbejdsstation, der venter på, at en bruger skal logge på, har f.eks. status Signon display, og en enhed, som styresystemet ikke kan finde, har status Resource not detected.

## **Fremvisning og styring af enheder**

Med iSeries Navigator kan du få vist den aktuelle status, den fysiske placering og konfigurationsoplysninger for enhederne. Udvid **Konfiguration og service**, og vælg **Hardware** for at arbejde med enheder i iSeries Navigator. Du kan få vist flere oplysninger om enheden, f.eks. model, type og serienummer, den fysiske placering i iSeries-serveren og den logiske adresse, ved at højreklikke på enheden og vælge **Egenskaber**. Derudover indeholder iSeries Navigator mange funktioner, der kan bruges til at styre båndstationer, diskenheder og puljer. Der er flere oplysninger i onlinehjælpen til iSeries Navigator.

Du ændrer status eller egenskaber for en enhed ved at bruge den tegnbaserede grænseflade og skrive go device på en kommandolinje.

**Beslægtede oplysninger**

Local Device Configuration - PDF

## **Arbejd med printeroutput**

Mange af jobbene i iSeries resulterer i et output. Lær, hvordan du finder og styrer printeroutput på tværs af iSeries-serveren.

Mange job opretter output, som skal udskrives. Det håndterer styresystemet ved at oprette outputfiler, som indeholder dokumentdataene og instruktionerne til udskrivningsjobbet. Når outputfilerne er oprettet, sender styresystemet dem til en outputkø. Ligesom en jobkø indeholder en outputkø mange outputfiler, indtil der er en printer ledig. Den outputkø, styresystemet sender outputfilen til, afhænger af jobattribut<span id="page-10-0"></span>terne, brugerprofilen og arbejdsstationens indstillinger. Inden outputfilerne kan udskrives, skal en printer aktiveres, og et udlæsningsprogram startes. Printerens udlæsningsprogram er en i5/OS-funktion, der udføres for hver aktiv printer på systemet. Når printerens udlæsningsprogram er startet, overvåger programmet den eller de outputkøer, der er angivet, og sender outputfilerne til printeren.

#### **Beslægtede begreber**

Udskrivning

## **Arbejd med printeroutput**

Med iSeries Navigator kan du finde og styre printeroutput to steder fra: Grundlæggende funktioner og Jobstyring.

- v Du får vist en liste over outputfiler, der venter på at blive udskrevet, ved at udvide **Grundlæggende funktioner** og klikke på **Printeroutput**. Alle outputfiler, der har tilknytning til den aktuelle bruger, vises. Du kan arbejde med andre udskrivningsjob ved at vælge **Vis** → **Tilpas fremvisning** → **Inkludér** på iSeries Navigator-menuen. Højreklik på en outputfil, hvis du vil tilbageholde, frigive, flytte eller slette udskrivningsjobbet eller konvertere det til en PDF-fil. Du kan også vælge **Egenskaber**, hvis du vil ændre outputfilens attributter.
- v Du kan få vist en liste med alle outputkøerne ved at udvide **Jobstyring** og klikke på **Outputkøer**. Du får så vist alle outputkøer for alle brugere. Et outputkø er et objekt, som indeholder en oversigt over outputfiler, der skal skrives til en outputenhed, f.eks. en printer. Vælg en outputkø for at få vist outputfilerne for den kø.

### **Start af printere**

Du kan starte en iSeries-printer fra kommandolinjegrænsefladen.

Kontrollér følgende, før du starter printeren:

- Printeren skal være tændt og klar.
- v Printeren eller udskrivningsmetoden skal være konfigureret i styresystemet.

Gør følgende for at starte en iSeries-printer fra en kommandolinjegrænseflade:

- 1. Aktivér printeren:
	- a. Indtast kommandoen WRKCFGSTS \*DEV \*PRT. Skærmbilledet Work with Configuration Status viser en liste over printere.
	- b. Indtast 1 ud for printerbeskrivelsen for at aktivere printeren.
- 2. Brug kommandoen STRPRTWTR (Start Print Writer) til at starte printerens udlæsningsprogram, og angiv den printer og den eller de outputkøer, som udlæsningsprogrammet skal bruge.

### **Start af en iSeries-printer fra iSeries Navigator**

Du kan starte en iSeries-printer fra iSeries Navigator.

Gør følgende for at starte en iSeries-printer fra iSeries Navigator:

- 1. Vælg serveren i iSeries Navigator, udvid **Grundlæggende funktioner**, og klik på **Printere**.
- 2. Hvis printerens status, som vises i højre delvindue, er **Ikke tilgængelig**, skal du højreklikke på printeren og klikke på **Gør tilgængelig**.
- 3. Højreklik på printeren, og klik på **Start**.

## **Lagring**

iSeries-serveren har mange funktioner i forbindelse med faste og udskiftelige lagermedier. Lær, hvordan du konfigurerer og vedligeholder medier som diske, diskpuljer, kassetter og cd'er.

iSeries-servere har en lang række funktioner til lagring af systemdata. iSeries-serveren har diskenheder, som kan være distribueret hen over flere udvidelsesenheder (eller tårne). Som systemoperatør kan du få brug for at arbejde med disse diskenheder og spore deres brug på tværs i virksomheden. Derudover er

<span id="page-11-0"></span>der mange muligheder for at arbejde med udskiftelige medier som f.eks. bånd og optiske enheder (cd'er eller dvd'er). Disse lagringsenheder benyttes ofte til at sikkerhedskopiere systemet og arkivere data.

**Beslægtede begreber**

Lagringsløsninger

## **Brug af kontrolpanelet**

Kontrolpanelet er den første grænseflade til iSeries-serveren. Ved hjælp af systemkontrolpanelet kan du fastslå processoraktiviteten, læse fejlkoder, der kan hjælpe med at analysere komponentfejl, starte og standse systemet og ændre indstillingerne for IPL. Du kan bruge det fysiske kontrolpanel på systemet eller klargøre et eksternt kontrolpanel for at udføre disse funktioner.

**Bemærk:** Oplysninger i dette emne gælder kun IBM-servere af typen model 270 og 8xx. Hvis du har en anden servermodel, kan du hente flere oplysninger i IBM Systems Hardware Information Center.

Fra kontrolpanelet kan du bl.a. udføre følgende systemfunktioner:

- v Bestemme processoraktiviteten
- v Få vist og hente attributter eller fejlkoder med henblik på at analysere problemer
- Tænde eller slukke for systemet
- Angive IPL-egenskaber

Du kan bruge det fysiske kontrolpanel på systemet eller klargøre et eksternt kontrolpanel for at udføre disse funktioner. Det kan være nyttigt for dig at klargøre det virtuelle kontrolpanel eller det eksterne kontrolpanel. Du kan få adgang til kontrolpanelfunktioner og ved hjælp af API'er benytte det eksterne kontrolpanel via et brugerskrevet program.

**Beslægtede begreber** Kontrolpanel **Beslægtede oplysninger** IBM Systems Hardware [Information](http://publib.boulder.ibm.com/eserver) Center

## **Start og standsning af serveren**

Det er sjældent nødvendigt at standse og genstarte iSeries-serveren. Men visse vedligeholdelsesprocedurer og systemændringer kræver, at serveren lukkes ned og genstartes via en IPL (Initial Program Load). Det er meget vigtigt, at man er omhyggelig, når man standser og genstarter iSeries-serveren. Lær, hvordan du gør det.

**Bemærk:** Fremgangsmåden ved start og standsning af serveren afhænger af, om systemet er partitioneret. Følgende vejledning er kun relevant for en iSeries-server uden partitioner. Hvis du har et partitioneret system (uden Hardware Management Console til eServer), kan du finde flere oplysninger under Restart and power down a system with logical partitions i emnet Logical Partitions. Hvis du har et partitioneret system (med Hardware Management Console til eServer), kan du finde flere oplysninger under see Partitioning with an eServer i5.

Uanset hvordan iSeries-serveren er konfigureret, kræver start og standsning af serveren omhyggelig planlægning, så man beskytter systemets integritet og undgår at miste data. Der findes flere metoder i iSeriesserveren, som gør det muligt at starte systemet med forskellige grader af interaktion fra brugerens side.

**Bemærk:** Flere af systemværdierne bestemmer, hvilke muligheder der er til rådighed for at starte og stoppe iSeries.

**Beslægtede begreber**

Partitionering med eServer i5

#### <span id="page-12-0"></span>**Beslægtede opgaver**

Genstart og nedlukning af et system med logiske afsnit (partitioner)

## **Start af serveren**

Dette emne indeholder oplysninger om, hvordan du starter serveren og håndterer problemer med IPL'en (Initial Program Load).

Visse ændringer i systemindstillingerne og hardwarekonfigurationerne kræver, at iSeries-serveren gennemgår en bestemt startsekvens, som kaldes en IPL (Initial Program Load). Under en IPL indlæses systemprogrammerne fra den angivne indlæsningskilde til systemets sekundære lager. Systemets hardware kontrolleres også. iSeries-serverens kontrolpanel viser en række referencekoder, som angiver den nuværende status, og advarer, hvis der er problemer. Når IPL'en er færdig, vises sign on-skærmbilledet og brugerne kan logge på ved hjælp af iSeries Navigator.

Under IPL'en viser kontrolpanelet en række systemressourcekoder, som angiver systemets aktivitet.

En iSeries-server kan startes på forskellige måder.

#### **Beslægtede opgaver**

IPL system reference code (SRC) finder

### **Start systemet uden at foretage konfigurationsændringer (uovervåget IPL)**

Dette er den mest almindelige måde at starte iSeries-serveren på. Dette emne beskriver, hvordan du starter systemet under normal drift.

### **Forudsætninger**

Denne fremgangsmåde forudsætter, at iSeries-serveren kører, og den kræver, at flere andre betingelser er opfyldt, før du begynder en IPL. De fleste indstillinger er standardværdier, men du skal kontrollere dem, hvis du er i tvivl.

- v Angiv iSeries-serverens IPL-tilstand til **Normal** (uovervåget IPL).
- v Systemværdien for genstart (QIPLTYPE) skal sættes til uovervåget (0).
- v Tænd for de enheder, f.eks. skærmterminaler, printere, båndstationer og controllere, der skal bruges.

### **Situation**

Uovervågede IPL'er nulstiller systemlageret og accepterer eventuelle konfigurationsændringer automatisk. Den tid, det tager at udføre en IPL, afhænger af, hvor stort og komplekst systemet er. Det kan tage alt fra mellem et par minutter til flere timer. Når den uovervågede IPL er udført, vises **Sign On**-skærmbilledet på skærmterminalen.

**Bemærk:** Hvis du arbejder på et system med logiske afsnit (partitioner), skal du læse oplysningerne om start og slukning af systemer med logiske afsnit.

### **Sådan udføres en uovervåget IPL**

Angiv forskellige valg på kommandolinjen for at udføre en uovervåget IPL.

1. Indtast ENDSYS eller ENDSBS \*ALL på en kommandolinje, og tryk på Enter.

**Bemærk:** Der er flere tilgængelige valg til kommandoerne ENDSYS (End System) og ENDSBS (End Subsystem). Du kan f.eks. angive forsinkelsestid.

- 2. Skriv WRKSBS for at verificere, at de styrende subsystemer er afsluttet og i begrænset tilstand (restricted state). Status for subsystemerne skal være RSTD.
- 3. Indtast PWRDWNSYS \*IMMED RESTART(\*YES) på en kommandolinje, og tryk på Enter.

<span id="page-13-0"></span>Når den uovervågede IPL er udført, vises Sign On-skærmbilledet på skærmterminalen. Der er oplysninger om planlægning af en uovervåget IPL under Planlæg nedlukning og genstart af systemet.

#### **Beslægtede begreber**

["Driftstilstand](#page-17-0) for IPL" på side 12

Du kan vha. *driftstilstanden* finde ud af, hvor mange valgmuligheder operatøren har under og efter IPL (Initial Program Load). Den kan også sikre (låse) kontrolpanelet, så der ikke kan foretages en uautoriseret eller utilsigtet IPL fra kontrolpanelet.

["Systemværdier](#page-29-0) til styring af IPL" på side 24

Du kan bruge systemværdierne i dette emne til at kontrollere IPL-typen (Initial Program Load) og den måde, IPL'en udføres på.

#### Controlling subsystem

"Planlæg [nedlukning](#page-22-0) og genstart af systemet" på side 17

Planlæg, at systemet skal startes og slukkes automatisk. Du kan angive klokkeslættet for, hvornår systemet skal startes og slukkes. Du kan også angive specielle begivenheder, som ændrer den daglige rutine, f.eks. ferier og ekstraordinære afbrydelser af systemet.

#### **Beslægtede opgaver**

Genstart og nedlukning af et system med logiske afsnit (partitioner)

#### **Beslægtet reference**

ENDSYS (End System) Command Description

ENDSBS (End Subsystem) Command Description

### **Ændring af system under IPL (overvåget IPL)**

Visse situationer kan kræve, at du indtaster oplysninger eller ændrer systemværdierne under en IPL. Emnet indeholder en vejledning i, hvordan du udfører en manuel IPL.

### **Forudsætninger**

Denne fremgangsmåde forudsætter, at iSeries-serveren kører, og den kræver, at flere andre betingelser er opfyldt, før du begynder en IPL. De fleste indstillinger er standardværdier, men du skal kontrollere dem, hvis du er usikker mht. den aktuelle indstilling.

- v Angiv iSeries-serverens IPL-tilstand til **Manual** (overvåget IPL).
- v Systemværdien for genstart (QIPLTYPE) skal sættes til overvåget (1).
- v Tænd for de enheder, f.eks. skærmterminaler, printere, båndstationer og controllere, der skal bruges.

### **Situation**

Udfør en overvåget IPL, hvis du vil ændre IPL-værdier (Initial Program Load), installere styresystemet, anvende DST (Dedicated Service Tools), arbejde med logiske afsnit (partitioner) eller retablere data efter systemnedbrud. Denne IPL-tilstand kræver, at du svarer på forskellige meddelelser under start.

### **Sådan udføres en overvåget IPL**

Angiv forskellige valg på kommandolinjen for at udføre en overvåget IPL.

1. Indtast ENDSYS eller ENDSBS \*ALL på en kommandolinje, og tryk på Enter.

**Bemærk:** Der er flere tilgængelige valg til kommandoerne ENDSYS (End System) og ENDSBS (End Subsystem). Du kan f.eks. angive forsinkelsestid.

- 2. Skriv WRKSBS for at verificere, at de styrende subsystemer er afsluttet og i begrænset tilstand (restricted state). Status for subsystemerne skal være RSTD.
- 3. Indtast PWRDWNSYS \*IMMED RESTART(\*YES) på en kommandolinje, og tryk på Enter.

Når du har begyndt den overvågede IPL, får du vist de forskellige IPL-muligheder. Du kan vælge, hvilke du vil benytte under IPL'en. Under IPL'en viser systemet de valg, du har foretaget, eller som kræves pga. systemændringer.

#### **Beslægtede begreber**

["Driftstilstand](#page-17-0) for IPL" på side 12

Du kan vha. *driftstilstanden* finde ud af, hvor mange valgmuligheder operatøren har under og efter IPL (Initial Program Load). Den kan også sikre (låse) kontrolpanelet, så der ikke kan foretages en uautoriseret eller utilsigtet IPL fra kontrolpanelet.

["Systemværdier](#page-29-0) til styring af IPL" på side 24

Du kan bruge systemværdierne i dette emne til at kontrollere IPL-typen (Initial Program Load) og den måde, IPL'en udføres på.

Controlling subsystem

"Ændring af [systemkodeord"](#page-25-0) på side 20

Ved installationen af i5/OS-licensprogrammet kontrollerer licensprogrammet, om der er foretaget ændringer i systemmodellen, eller om der gælder særlige serviceforhold.

#### **Beslægtet reference**

ENDSYS (End System) Command Description ENDSBS (End Subsystem) Command Description

#### **Skærmbilleder til overvåget IPL:**

Under en overvåget IPL vises de nødvendige skærmbilleder på skærmterminalen eller konsollen.

Følgende skærmbilleder vises under IPL'en, hvis du vælger dem på skærmbilledet IPL Options:

- Set Major System Options (Definition af overordnede systemfunktioner)
- v Define or Change the System at IPL (Definition eller ændring af system under IPL)

Følgende skærmbilleder vises, hvis systemændringer kræver det:

- v Edit Rebuild of Access Paths (Redigering af filindekser)
- v Edit Check Pending Constraints (Tilpasning af begrænsninger)

*Definition af overordnede systemfunktioner:*

På skærmbilledet Set Major System Options kan du vælge automatisk konfiguration, navngivning i forbindelse med konfiguration af enheder samt det specielle miljø, der skal anvendes.

Sådan angiver du funktionerne:

- 1. Indtast nye værdier oven i de eksisterende værdier i felterne:
	- Enable automatic configuration
		- Indtast Y (Yes) for at få lokale enheder konfigureret automatisk.
		- Indtast N (No), hvis der ikke skal udføres automatisk konfiguration.
	- Device configuration naming
		- Vælger du værdien \*NORMAL, bruges en navnekonvention, der er speciel for iSeries-serveren, f.eks. DSP01 og PRT01 for skærme og printere og TAP01 og OPT01 for båndstationer og cd-drev.
		- Hvis du angiver \*DEVADR, bruges en navnekonvention, der baseres på navnet på enheden, f.eks. DSP010203 for en skærmterminal, PRT010203 for en printer og TAP01 og OPT01 for båndstationer og cd-drev.
	- Default special environment
		- \*NONE betyder, at der ikke er noget specielt miljø.
- 2. Tryk på Enter.

#### <span id="page-15-0"></span>*Definition eller ændring af system under IPL:*

Du kan ændre systemværdier og andre systemattributter under IPL (Initial Program Load) ved at definere eller ændre systemet.

På skærmbilledet Define or Change the System at IPL kan du ændre systemets konfiguration, systemværdier, netværksattributter, brugerprofiler og objekter eller filattributter. Skærmbilledet vises, når du skriver Y (Yes) i feltet Define or change the system at IPL på skærmbilledet IPL Options.

- 1. Gør et af følgende:
	- v Vælg 3 (System value commands), hvis du vil ændre den måde, systemet starter på.
	- v Hvis du vil ændre nogen af de andre værdier, skal du vælge dem, inden du afslutter eller fortsætter IPL'en.
- 2. Når du er færdig med dette skærmbillede, skal du trykke på F3 (Exit and continue IPL) for at fortsætte IPL'en.

#### **Beslægtede begreber**

"Ændring af [systemværdier](#page-19-0) under IPL" på side 14

Systemværdierne styrer de oplysninger, der har betydning for, hvordan bestemte dele af systemet fungerer. Nogle af de systemværdier, du ændrer, træder ikke i kraft før næste IPL, mens andre systemværdier træder i kraft øjeblikkeligt.

#### *Redigering af filindekser under en overvåget IPL:*

Applikationer bruger filindekser til at bestemme rækkefølgen for records i en databasefil. Hvis filindekserne er ændret, skal du bruge skærmbilledet Edit Rebuild of Access Paths til at rekonstruere dem.

Filindekser definerer, hvordan et program organiserer records i en databasefil. Hvis der er filindekser, der skal retableres, vises skærmbilledet Edit Rebuild of Access Paths efter skærmbilledet IPL Options.

**Tip:** Brug onlinehjælpen til dette skærmbillede, hvis du vil have flere oplysninger om kolonnerne og felterne.

Systemet sender en meddelelse om, at der skal udføres en retablering af filindekser ved hjælp af en journal. En journal er et systemobjekt. Det bruges til at registrere record-indgange i en journalmodtager, når et objekt, der er tilknyttet journalen, ændres. Et filindeks, der kan retableres (fordi det er registreret), vises ikke på dette skærmbillede. IPL-grænseværdien (threshold) viser, at de filindekser, hvis sekvensnummer er lavere end eller lig med den angivne værdi, bliver retableret ved en IPL. Værdien kan angives til at ligge mellem 1 og 99 (standardværdien er 50). Hvis du ændrer denne værdi, opdateres alle filindekser, der har status IPL og AFTIPL, så de afspejler den nye værdi.

- v Sådan ændrer du sekvensen for filindekser, der skal retableres:
	- 1. Ret værdierne i kolonnen Seq.
	- 2. Tryk på Enter.
- v Hvis sekvensen ikke skal ændres, skal du trykke på Enter. Hvis der er filindekser tilbage, der endnu ikke er retableret, vises skærmbilledet Display Access Path Status.

**Tip:** Tryk på Enter for at fortsætte IPL'en fra skærmbilledet Edit Rebuild of Access Paths.

IPL'en fortsætter, hvis der ikke er nogen filindekser, der skal retableres.

Hvis du trykker på F3 (Exit and continue IPL), retableres filindekserne, samtidigt med at IPL'en fortsætter. Hvis du trykker på F12 (Cancel), vender du tilbage til skærmbilledet Edit Rebuild of Access Paths.

Skærmbilledet opdateres hvert femte sekund med den aktuelle kørselstid. IPL'en fortsætter, når alle filindekser er retableret (dvs. de indekser, der har en lavere værdi end eller samme værdi som værdien i feltet IPL threshold).

#### *Tilpasning af begrænsninger under en overvåget IPL:*

Visse fysiske filer har eventuelt pålagt begrænsninger, som skal verificeres under en IPL. På skærmbilledet Edit Check Pending Constraints kan du verificere status for de fysiske filer.

Under en overvåget IPL (Initial Program Load) vises skærmbilledet Edit Check Pending Constraints, hvis der er begrænsninger, der skal kontrolleres. En begrænsning er en attribut, der lægger en eller anden form for begrænsning på en fysisk fil.

**Tip:** Brug onlinehjælpen til dette skærmbillede, hvis du vil have flere oplysninger om kolonnerne og felterne.

På skærmbilledet Edit Check Pending Constraints kan du ændre sekvensen (1 til 99) for de begrænsninger, der skal kontrolleres. Hvis begrænsningen har et sekvensnummer, der er mindre end eller lig med IPL-grænseværdien, kontrolleres begrænsningen under IPL'en. Hvis begrænsningen har et sekvensnummer, der er større end IPL-grænseværdien, kontrolleres begrænsningen efter IPL'en. Sekvensangivelsen \*HLD betyder, at begrænsningen ikke kontrolleres, før den ændres til et tal mellem 1 og 99. Hvis IPLgrænseværdien ændres, bliver alle begrænsninger med status IPL eller AFTIPL ændret, så de viser den nye status for IPL-grænseværdien (threshold).

- v Sådan ændrer du sekvensnumrene for begrænsningerne:
	- 1. Ret værdierne i kolonnen Seq.
	- 2. Tryk på Enter.
- v Hvis du ikke vil ændre sekvensnummeret, skal du trykke på Enter. Skærmbilledet Display Constraint Status vises, hvis der er flere begrænsninger, der skal kontrolleres.

Hvis du trykker på F3 (Exit and continue IPL), kontrolleres begrænsningerne, mens IPL'en fortsætter. Skærmbilledet opdateres hvert femte sekund med den aktuelle kørselstid. Når alle begrænsninger med status IPL er kontrolleret, fortsætter IPL'en. Tryk på F12 (Cancel), hvis du vil vende tilbage til skærmbilledet Edit Check Pending Constraints.

### **Ændring af system-IPL fra kontrolpanelet**

Du kan angive, hvilken type IPL der skal udføres, fra systemets kontrolpanel.

Knapperne til forøgelse/formindskelse bruges til at skifte IPL-type (Initial Program Load) og tilstand (mode) på servere uden tilstandsknap. Brug funktion 02 til at vælge IPL-type (A, B eller D) og tilstand (normal eller manual). Sådan vælges IPL-type og tilstand på kontrolpanelet:

- 1. Brug knapperne til forøgelse/formindskelse til at vælge funktion 02, og tryk derefter på Enter.
- 2. Brug knapperne til forøgelse/formindskelse til at vælge den IPL-type og tilstand, du skal bruge. Tryk derefter på Enter for at gemme.
- 3. Du kan også angive en hurtig eller langsom IPL, som kun kan angives én gang på konsolpanelet, når serveren er lukket ned. Vælg funktion 02, og tryk på Enter to gange. Brug derefter knapperne til forøgelse/formindskelse til at vælge F(Fast)(hurtig), S(Slow) (langsom) eller V(værdi fra IPL-attributterne).

IPL-attributten for fejlfinding på hardware (Hardware diagnostics) bestemmer typen af efterfølgende IPL'er. \*MIN er den anbefalede indstilling, men hvis du forudser hardwareproblemer, skal du angive \*ALL til parametrene for fejlfinding på hardware. Brug CHGIPLA-kommandoen (Change IPL Attributes) til at ændre IPL-attributterne.

#### **Beslægtede begreber**

Kontrolpanel

#### **Beslægtede opgaver**

Genstart og nedlukning af et system med logiske afsnit (partitioner)

#### <span id="page-17-0"></span>**IPL-type:**

*IPL-typen* bestemmer, hvilken programkopi systemet bruger under en IPL (Initial Program Load).

Der er fire IPL-typer:

#### **IPL-type A**

Brug IPL-type A, når du skal udføre specielle opgaver som f.eks. installation af rettelser (PTF'er) og fejlfinding. Brug f.eks. IPL-type A i følgende tilfælde:

- v Hvis IPL-type B ikke udføres korrekt.
- v Hvis vejledningen angiver, at du skal bruge IPL-type A.
- v Hvis du har mistanke om, at der er problemer med LIC-rettelser (Licensed Internal Code).

IPL-type A bruger *A-kopien* af LIC'en (Licensed Internal Code) under og efter IPL'en. Denne kopi af LIC'en er den permanente kopi. Den ligger i *systemlagerområde A*. Den indeholder ingen midlertidigt installerede rettelser.

#### **IPL type B**

Brug IPL-type B til rutinearbejde, og hvis en PTF-vejledning angiver det. Denne type IPL anvender den seneste kopi af LIC'en (Licensed Internal Code) og er nødvendig, hvis du installerer visse rettelser permanent.

IPL-type B bruger *B-kopien* af LIC'en (Licensed Internal Code) under og efter IPL'en. Denne kopi ligger i *systemlagerområde B*. Kopien indeholder midlertidigt installerede rettelser. Der er flere oplysninger om rettelser under beskrivelsen af, hvordan du holder softwaren opdateret med PTF'er.

#### **IPL type C**

Denne type IPL må kun anvendes af hardwareserviceteknikere.

**Advarsel:** Brug ikke funktionen. Der er risiko for tab af data, hvis du bruger denne funktion.

#### **IPL type D**

Brug IPL-type D, når du skal udføre specielle opgaver som f.eks. installation og genindlæsning af programmer.

IPL-type D indlæser systemprogrammerne fra en *alternativ IPL-indlæsningskilde* som f.eks. en båndstation eller en cd.

Normalt bruges der til en IPL programmer, som ligger i den *primære IPL-indlæsningskilde* (som regel et diskdrev). Det kan være nødvendigt at udføre en IPL fra en anden kilde, f.eks. programmer, som ligger på bånd. Hvis det er tilfældet, skal du bruge IPL-type D til at foretage IPL'en fra den *alternative IPL-indlæsningskilde*.

Brug kun IPL-type D i følgende situationer:

- v Hvis installations- eller genindlæsningsvejledningen angiver, at du skal bruge IPL-type D.
- v Hvis IPL-type B og IPL-type A mislykkes (hvis den *primære IPL-indlæsningskilde* ikke kan udføre IPL'en korrekt på systemet), og kun hvis du får besked på det af IBM's kundesupport.
- v Hvis IBM's servicetekniker giver dig besked på at udføre en *alternativ installation*.

#### **Beslægtede begreber**

"Ændring af [driftstilstand](#page-19-0) og IPL-type" på side 14

Ved at ændre IPL-type kan brugeren udføre en IPL fra indlæsningskildemediet eller fra et andet indlæsningskildemedie. Dermed kan brugeren ændre IPL-typer til også at aktivere programrettelser. Ved at ændre driftstilstand får brugeren flere valgmuligheder mht. at styre IPL'en.

#### **Beslægtede opgaver**

Use software fixes

#### **Driftstilstand for IPL:**

Du kan vha. *driftstilstanden* finde ud af, hvor mange valgmuligheder operatøren har under og efter IPL (Initial Program Load). Den kan også sikre (låse) kontrolpanelet, så der ikke kan foretages en uautoriseret eller utilsigtet IPL fra kontrolpanelet.

Der er fire driftstilstande:

#### **Normal (uovervåget)**

Når der er tændt for systemet, forudsætter **Normal** (uovervåget) drift ingen indgriben fra operatøren under IPL.

Når du tænder for systemet i normal tilstand, udfører det IPL og viser logon-skærmbilledet på alle tilgængelige skærmterminaler. Operatøren kan ikke ændre systemet under IPL. DST (Dedicated Service Tools) og styresystemet viser ingen skærmbilleder under udførelse af denne IPL.

Brug IPL i normal tilstand (uovervåget) til at gøre følgende:

- v Udfører en IPL og benytter systemet til rutineopgaver
- v Udfører en remote IPL
- v Starter og udfører en IPL på en bestemt dato og et bestemt klokkeslæt

#### **Manual (overvåget)**

Når du har tændt for systemet, og benytter det i tilstanden **Manual** (overvåget), vil det sige, at operatøren bruger kontrolpanelet til at angive bestemte valg i systemet.

Når IPL udføres i tilstanden Manual, viser DST og styresystemet menuer og prompts, som du kan bruge til at foretage ændringer i det interne systemmiljø. Det kan inkludere at angive fejlsøgningstilstand, som serviceteknikerne kan bruge til at analyse problemer.

Brug tilstanden Manual til at udføre IPL og benytte systemet til følgende:

- v Ændring af IPL-værdier (inkl. systemværdier)
- Installation af styresystem
- Indlæsning af programrettelser (PTF'er)
- Visse former for opgradering af systemhardware
- v Brug af DST (kun øvede brugere og serviceteknikere)
- v Fejlfinding (kun øvede brugere og serviceteknikere)

#### **Auto (automatisk)**

Brug tilstanden **Auto** til at udføre en automatisk remote IPL, en automatisk tidsbestemt og en automatisk IPL efter strømafbrydelse.

#### **Secure**

Brug tilstanden **Secure**, hvis der ikke skal kunne udføres en IPL via kontrolpanelet. Dette er ikke en IPL-type, det er en måde til at forhindre, at der udføres en uautoriseret eller utilsigtet IPL fra kontrolpanelet.

#### **Beslægtede begreber**

"Start systemet uden at foretage [konfigurationsændringer](#page-12-0) (uovervåget IPL)" på side 7 Dette er den mest almindelige måde at starte iSeries-serveren på. Dette emne beskriver, hvordan du starter systemet under normal drift.

"Ændring af system under IPL [\(overvåget](#page-13-0) IPL)" på side 8

Visse situationer kan kræve, at du indtaster oplysninger eller ændrer systemværdierne under en IPL. Emnet indeholder en vejledning i, hvordan du udfører en manuel IPL.

"Ændring af [driftstilstand](#page-19-0) og IPL-type" på side 14

Ved at ændre IPL-type kan brugeren udføre en IPL fra indlæsningskildemediet eller fra et andet indlæsningskildemedie. Dermed kan brugeren ændre IPL-typer til også at aktivere programrettelser. Ved at ændre driftstilstand får brugeren flere valgmuligheder mht. at styre IPL'en.

"Løs problemer med planen for automatisk start og [nedlukning"](#page-23-0) på side 18 Undgå problemer med planen for nedlukning og genstart af systemet.

### <span id="page-19-0"></span>**Ændring af driftstilstand og IPL-type:**

Ved at ændre IPL-type kan brugeren udføre en IPL fra indlæsningskildemediet eller fra et andet indlæsningskildemedie. Dermed kan brugeren ændre IPL-typer til også at aktivere programrettelser. Ved at ændre driftstilstand får brugeren flere valgmuligheder mht. at styre IPL'en.

## **Sådan ændres IPL-type og driftstilstand for systemer med nøgle**

Sådan ændres IPL-type og driftstilstand for systemer med nøgle:

- 1. Sæt nøglen i.
- 2. Brug tilstandsknappen (Mode) til at skifte mellem de fire tilstande (Manual, Normal, Secure og Auto), og vælg Manual.

**Bemærk:** En indikatorlampe på kontrolpanelet viser den aktive tilstand.

- 3. Brug knappen til forøgelse/formindskelse til at vælge funktion 02 (kan kun vælges i tilstanden Manual), og tryk på Enter-knappen.
- 4. Brug knappen til forøgelse/formindskelse til at vælge IPL-type (A, B, C eller D), og tryk på Enterknappen.

## **Sådan ændres IPL-type og driftstilstand for systemer uden nøgle**

Sådan ændres IPL-type og driftstilstand for systemer uden nøgle:

- 1. Brug knappen til forøgelse/formindskelse til at vælge funktion 02, og tryk på Enter-knappen.
- 2. Brug knappen til forøgelse/formindskelse til at vælge den påkrævede IPL-type (A, B, C eller D) og driftstilstand ( M=manual eller N=normal), og tryk på Enter.

**Bemærk:** Kontrolpanelet viser både IPL-type og driftstilstand. B\_N angiver f.eks., at der er valgt IPLtype B i tilstanden normal.

#### **Beslægtede begreber**

["IPL-type"](#page-17-0) på side 12

*IPL-typen* bestemmer, hvilken programkopi systemet bruger under en IPL (Initial Program Load).

["Driftstilstand](#page-17-0) for IPL" på side 12

Du kan vha. *driftstilstanden* finde ud af, hvor mange valgmuligheder operatøren har under og efter IPL (Initial Program Load). Den kan også sikre (låse) kontrolpanelet, så der ikke kan foretages en uautoriseret eller utilsigtet IPL fra kontrolpanelet.

#### **Ændring af systemværdier under IPL:**

Systemværdierne styrer de oplysninger, der har betydning for, hvordan bestemte dele af systemet fungerer. Nogle af de systemværdier, du ændrer, træder ikke i kraft før næste IPL, mens andre systemværdier træder i kraft øjeblikkeligt.

På skærmbilledet System Value Commands kan du ændre de systemværdier, der berører IPL'en eller andre områder af systemet. Dette skærmbillede vises, når du indtaster et Y (Yes) i feltet Define or change the system at IPL på skærmbilledet IPL Options (se trin [6\)](#page-20-0).

Sådan ændrer du systemværdier under en IPL:

- 1. Vælg 3 (System value commands) på skærmbilledet Define or Change System at IPL (se afsnittet Definition eller ændring af system under IPL).
- 2. Vælg 3 (Work with system values).
- 3. Vælg 2 (Change) på skærmbilledet Work with System Values.
- 4. Skriv den nye systemværdi oven i den eksisterende, og tryk på Enter.
- 5. Tryk på F3 (Exit) for at vende tilbage til skærmbilledet System Value Commands.
- **14** IBM Systems iSeries: Systemstyring Grundlæggende systemopgaver

<span id="page-20-0"></span>6. Tryk på F3 (Exit) for at vende tilbage til skærmbilledet Define or Change the System at IPL. Tryk på F3 igen for at fortsætte IPL'en.

### **Sikkerhedsforanstaltninger:**

For at kunne ændre systemværdier skal du være logget på som QPGMR, QSYSOPR eller QSRV eller have autorisationen \*ALLOBJ. Nogle systemværdier kan kun ændres af den sikkerhedsansvarlige (en person, som har autorisationerne \*ALLOBJ og \*SECADM).

#### **Beslægtede begreber**

["Systemværdier](#page-29-0) til styring af IPL" på side 24

Du kan bruge systemværdierne i dette emne til at kontrollere IPL-typen (Initial Program Load) og den måde, IPL'en udføres på.

#### **Beslægtede opgaver**

["Definition](#page-15-0) eller ændring af system under IPL" på side 10

Du kan ændre systemværdier og andre systemattributter under IPL (Initial Program Load) ved at definere eller ændre systemet.

### **Ændring af IPL-startprogram**

Opret et startprogram, som ændrer de systemressourcer og tilknyttede attributter, der startes under en IPL. Subsystemer, udlæsningsprogrammer og Operational Assistant startes typisk af dette program.

Jobbet med automatisk start i det styrende subsystem overfører styringskontrol til det program, der er angivet i systemværdien QSTRUPPGM (Start-up program to set up system). Dette program kan tilpasses.

Du kan oprette dit eget program og ændre systemværdien QSTRUPPGM (Startup program to set up system), så den passer til programnavnet. Du kan også oprette dit eget program på grundlag af det leverede program QSTRUP i QSYS-biblioteket. Gør følgende:

- 1. Hent kildeprogramkoden for det leverede program vha. kommandoen RTVCLSRC (Retrieve CL Source), f.eks. RTVCLSRC PGM(QSYS/QSTRUP) SRCFILE(YOURLIB/YOURFILE)).
- 2. Tilpas programmet.
- 3. Opret programmet med kommandoen CRTCLPGM (Create Control Language Program), og placér det i dit eget bibliotek.
- 4. Test programmet, og kontrollér, at det virker.
- 5. Ret systemværdien QSTRUPPGM (Startup program to set up system) til det programnavn og -bibliotek, du har angivet til CRTCLPGM-kommandoen.

#### **Beslægtede begreber**

QSTRUPPGM (Start-up program to set up system)

#### **Kilde til CL-startprogram:**

Her kan du tjekke de detaljerede kildeoplysninger til CL-startprogrammet.

**Bemærk:** Ved at bruge kodeeksemplerne accepterer du vilkårene i "Licens til kode og [ansvarsfraskrivelse](#page-44-0) [vedrørende](#page-44-0) kode" på side 39.

*Tabel 2. Kildeoplysninger til CL-startprogram*

| Objekt        | Kommando        | CL-kildekode                                                                                                    |
|---------------|-----------------|----------------------------------------------------------------------------------------------------|
| <b>QSTRUP</b> | <b>CRTCLPGM</b> | PGM<br>DCL VAR(&STRWTRS) TYPE(*CHAR) LEN(1)<br>DCL VAR(&CTLSBSD) TYPE(*CHAR) LEN(20)<br>DCL VAR(&CPYR) TYPE(*CHAR) LEN(90) VALUE('+<br>5722-SS1 (C) COPYRIGHT IBM CORP 1980, 2000. +<br>LICENSED MATERIAL - PROGRAM PROPERTY OF IBM') |
|               |                 | QSYS/STRSBS SBSD(QSERVER)<br>MONMSG MSGID (CPF0000)                                                                                                    |
|               |                 | QSYS/STRSBS SBSD(QUSRWRK)<br>MONMSG MSGID (CPF0000)                                                                                                    |
|               |                 | QSYS/RLSJOBQ JOBQ(QGPL/QS36MRT)<br>MONMSG MSGID (CPF0000)                                                                                                    |
|               |                 | QSYS/RLSJOBQ JOBQ(QGPL/QS36EVOKE)<br>MONMSG MSGID (CPF0000)                                                                                                    |
|               |                 | QSYS/STRCLNUP<br>MONMSG MSGID (CPF0000)                                                                                                    |
|               |                 | QSYS/RTVSYSVAL SYSVAL(QCTLSBSD) RTNVAR(&CTLSBSD)<br>IF ((&CTLSBSD *NE 'QCTL QSYS ') +<br>*AND (&CTLSBSD *NE 'QCTL QGPL ')) GOTO DONE                                                                                                  |
|               |                 | QSYS/STRSBS SBSD(QINTER)<br>MONMSG MSGID (CPF0000)                                                                                                    |
|               |                 | QSYS/STRSBS SBSD(QBATCH)<br>MONMSG MSGID (CPF0000)                                                                                                    |
|               |                 | QSYS/STRSBS SBSD(QCMN)<br>MONMSG MSGID (CPF0000)                                                                                                    |
|               |                 | DONE:                                                                                                    |
|               |                 | QSYS/STRSBS SBSD(QSPL)<br>MONMSG MSGID (CPF0000)                                                                                                    |
|               |                 | QSYS/RTVSYSVAL SYSVAL(QSTRPRTWTR) RTNVAR(&STRWTRS)<br>IF (&STRWTRS = '0') GOTO NOWTRS                                                                                                    |
|               |                 | CALL PGM(QSYS/QWCSWTRS)<br>MONMSG MSGID (CPF0000)                                                                                                    |
|               |                 | NOWTRS:                                                                                                    |
|               |                 | <b>RETURN</b><br>CHGVAR VAR(&CPYR) VALUE(&CPYR)<br>ENDPGM                                                                                                    |

#### **Systemværdien QSTRUPPGM (Startup program to set up system):**

QSTRUPPGM (Startup program to set up system) er startprogrammet. Systemværdien QSTRUPPGM angiver navnet på det program, der kaldes fra et job med automatisk start, når det styrende subsystem startes. Dette program udfører klargøringsfunktioner, f.eks. start af subsystemer og printere. Denne systemværdi kan kun ændres af den sikkerhedsansvarlige eller af en, der har autorisation som sikkerhedsansvarlig. En ændring af systemværdien får virkning, næste gang der udføres en IPL. QSTRUPPGM kan have værdierne:

- <span id="page-22-0"></span>v QSTRUP QSYS: Det angivne program udføres, fordi det har fået overført styringskontrollen fra jobbet med automatisk start i det styrende subsystem.
- v \*NONE: Jobbet med automatisk start afslutter normalt uden at kalde et program.

Standardstartprogrammet QSTRUP i biblioteket QSYS udfører følgende funktioner:

- Starter subsystemet QSPL for output.
- Starter subsystemet QSERVER for filserveropgaver.
- Starter subsystemet QUSRWRK for brugeropgaver.
- v Frigiver jobkøerne QS36MRT og QS36EVOKE, hvis de har været tilbageholdt. Disse bruges af System/36-miljøet.
- Starter evt. Operational Assistant-oprydning.
- v Starter alle udlæsningsprogrammer, medmindre brugeren på skærmbilledet IPL Options har angivet, at de ikke skal startes.
- v Hvis det styrende subsystem er QCTL, startes subsystemerne QINTER, QBATCH og QCMN.

*Tabel 3. Detaljer for standardstartprogrammet QSYS/QSTRUP*

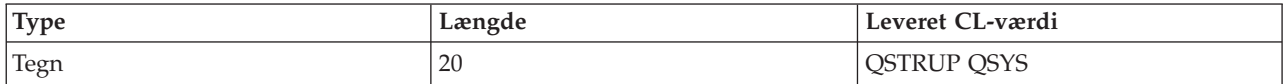

### **Planlæg nedlukning og genstart af systemet**

Planlæg, at systemet skal startes og slukkes automatisk. Du kan angive klokkeslættet for, hvornår systemet skal startes og slukkes. Du kan også angive specielle begivenheder, som ændrer den daglige rutine, f.eks. ferier og ekstraordinære afbrydelser af systemet.

På nogle systemer kan du have brug for regelmæssigt at planlægge rutinenedlukninger og -starter. I iSeries-serveren findes en funktion, hvor du kan planlægge, at brugerne skal advares om en kommende nedlukning, og at systemet derefter skal vente en vist stykke tid for at give brugerne mulighed for at afslutte deres arbejde og logge af. Du kan f.eks. planlægge, at systemet skal lukkes ned fredag nat og startes igen mandag morgen. Du kan også skrive den meddelelse, der skal sendes til alle de brugere, der er logget på, og angive, hvor lang tid der skal gå fra meddelelsen udsendes, til nedlukningen begynder.

Skriv go power på en kommandolinje for at arbejde med en plan.

#### **Beslægtede begreber**

"Start systemet uden at foretage [konfigurationsændringer](#page-12-0) (uovervåget IPL)" på side 7 Dette er den mest almindelige måde at starte iSeries-serveren på. Dette emne beskriver, hvordan du starter systemet under normal drift.

["Standsning](#page-27-0) af serveren" på side 22

Dette emne indeholder oplysninger om, hvordan du lukker serveren ned og planlægger kontrolleret genstart af serveren.

#### **Vis tidspunkter for start og slukning af systemet:**

Du får vist de nuværende indstillinger for nedlukning og genstart af systemet.

Du kan bestemme, hvilke tidspunkter på dagen eller natten systemet skal startes og slukkes. Sådan får du vist tidspunkterne:

- 1. Skriv go power på en kommandolinje, og tryk på Enter.
- 2. Vælg punkt 1 (Angiv tidspunkter for start og slukning af systemet) på menuen START OG SLUK-NING AF SYSTEMET.

<span id="page-23-0"></span>Planen for start og slukning af systemet viser dato, ugedag og klokkeslæt. I kolonnen Beskrivelse kan du angive kommentarer for de dage, der adskiller sig fra det normale mht. start- og sluttidspunkter. Alle brugere kan få denne plan at se.

#### **Revidér standardværdierne for start og nedlukning af systemet:**

Du kan ændre de nuværende værdier for nedlukning og genstart af systemet.

Du kan selv angive start- og sluttidspunkter ved at ændre standardværdierne. Vælg punkt 2 (Angiv tidspunkter for start og slukning af systemet) på menuen START OG SLUKNING AF SYSTEMET. Tryk på F10 (Angiv standardværdier for start/slukning af systemet) på skærmbilledet ANGIV TIDSPUNKTER FOR START OG SLUKNING AF SYSTEMET.

På dette skærmbillede kan du ændre den første dag i ugen ved at skrive et tal i feltet **Første dag i ugen**. Der sendes også automatisk en meddelelse til brugerne, når systemet lukkes ned. I feltet **Antal minutter før slukning, meddelelse skal sendes** kan du angive, hvor mange minutter før nedlukningen meddelelsen skal sendes.

Når systemet sender meddelelsen om nedlukningen, kan du udsætte tidspunktet for nedlukningen fra 30 minutter til 3 timer, hvis du svarer på meddelelsen. Så venter systemet med at lukke ned til det angivne tidspunkt. Du har kun denne ene mulighed for at udsætte tidspunktet.

Hvis du f.eks. vil have, at systemet skal tændes på mandage kl. 5:30 og slukkes på fredage kl. 23:00, og hvis du vil have, at systemet på lørdage og søndage skal tændes kl. 7:30 og slukkes kl. 20:00, skal du skrive de nye tidspunkter i kolonnerne Standardkl. for start og Standardkl. for slukning ud for lørdag og søndag. Når du trykker på Enter, vises ændringerne på skærmbillederne VIS TIDSPUNKTER FOR START OG SLUKNING AF SYSTEMET og ANGIV TIDSPUNKTER FOR START OG SLUKNING AF SYSTEMET.

#### **Angiv start og nedlukning af systemet for en enkelt begivenhed:**

Du kan oprette en plan for en engangsnedlukning og -genstart af systemet uden at ændre standardplanen.

Brug skærmbilledet ANGIV TIDSPUNKTER FOR START OG SLUKNING AF SYSTEMET til at ændre start- og sluttidspunktet for en enkelt dag.

Virksomheden lukker tidligt onsdag den 7. maj, fordi den har arrangeret firmafest, og derfor skal startog sluttidspunkterne ændres:

- 1. Skriv 14:30 i kolonnen Slukning for at lukke systemet ned, når festen starter.
- 2. Skriv, at grunden til den tidlige lukning er en firmafest, i kolonnen Beskrivelse ud for dato og klokkeslæt, og tryk på Enter.
- 3. Skriv starttidspunktet 05:30 i kolonnen Start for at starte systemet igen om torsdagen.

Hvis du vil se en anden del af planen, kan du angive den dato, som planen skal starte med, i feltet Start listen med og trykke på Enter. De oplysninger, der vises, begynder med den dato, du angiver.

#### **Løs problemer med planen for automatisk start og nedlukning:**

Undgå problemer med planen for nedlukning og genstart af systemet.

Gør følgende, hvis automatisk start og slukning ikke virker:

- v Kontrollér, at kommandoen STRCLNUP (Start Cleanup) er en del af startprogrammet.
- v Til automatisk start og slukning bruges et job kaldet QSYSSCD til at behandle bestillingerne på ændringer i planen for start og slukning. Kommandoen STRCLNUP (Start Cleanup) skal udføres for at

<span id="page-24-0"></span>starte jobbet QSYSSCD. Det IBM-leverede startprogram inkluderer kommandoen STRCLNUP (Start Cleanup). Hvis du har dit eget startprogram fra en tidligere release, er det ikke sikkert, at det indeholder kommandoen STRCLNUP (Start Cleanup).

- v Kontrollér, at der i kommandoen CHGCLNUP (Change Cleanup) er angivet Yes i feltet Allow cleanup. Jobbet QSYSSCD starter ikke, hvis du ikke angiver Yes i dette felt.
- v Sørg for, at kommandoen STRCLNUP (Start Cleanup) afsender jobbet QSYSSCD til den jobkø, der er angivet i kommandoen CHGCLNUP (Change Cleanup).
- Kontrollér, at jobbet QSYSSCD kører. Det kan ligge i en jobkø, der er tilbageholdt.
- v Sørg for, at der er angivet \*NOMAX eller et tal højere end 1 til parameteren for maksimale antal job i forbindelse med den jobkø, som kommandoen STRCLNUP (Start Cleanup) er afsendt til. Da jobbet QSYSSCD kører permanent, kan andre job, der udfører automatisk oprydning og nedlukning af systemet, ikke starte, hvis det maksimale antal job er sat til 1. Brug kommandoen CHGJOBQE (Change Job Queue Entry) til at ændre det maksimale antal job.
- v Sørg for, at tilstanden (mode) er Normal eller Auto.

#### **Beslægtede begreber**

["Driftstilstand](#page-17-0) for IPL" på side 12

Du kan vha. *driftstilstanden* finde ud af, hvor mange valgmuligheder operatøren har under og efter IPL (Initial Program Load). Den kan også sikre (låse) kontrolpanelet, så der ikke kan foretages en uautoriseret eller utilsigtet IPL fra kontrolpanelet.

### **Årsager til unormale IPL'er**

Dette emne beskriver nogle årsager til en unormal IPL (Initial Program Load).

Der kan være følgende grunde til en unormal IPL:

- v Brug af kommandoen ENDJOBABN (End Job Abnormal). Søg efter meddelelsen CPC1124 i jobloggen for at se, om denne kommando er blevet brugt.
- v Brug af punkt 7 (Start a service tool), derefter punkt 7 (Operator panel function) på menuen Dedicated Service Tool (DST).
- v Brug af afbryderknappen (på kontrolpanelet) i stedet for kommandoen PWRDWNSYS (Power Down System).
- v Strømafbrydelse, før alle data er læst fra det interne lager til en disk.
- v Brug af en B900 xxxx-systemreferencekode (hvor xxxx er et vilkårligt tal eller bogstav) i begyndelsen af den del af IPL'en, der vedrører styresystemet.
- v Afslutning med en B900 3F10-systemreferencekode, når PWRDWNSYS-kommandoen ikke afslutter.
- v Et funktionstjek i det styrende subsystem har afbrudt systemet.
- v Afsendelse af kommandoen PWRDWNSYS i det primære afsnit, uden de sekundære afsnit først er lukket ned.
- v Systemet er gået ned, og en retablering af en database er ikke kørt færdig under en IPL.
- **Bemærk:** Hvis kommandoen ENDJOBABN (End Job Abnormal) er afsendt, placeres meddelelse CPI0990 i systemloggen QHST. Hvis der er andre årsager, placeres meddelelse CPI091D i QHST med angivelse af årsagen til, at IPL'en ikke var normal.

#### **Beslægtede opgaver**

Service, support og fejlfinding

## **Log på systemet**

Dette emne indeholder oplysninger om, hvordan du bruger iSeries-funktionerne efter start.

Brugerne skal logge på iSeries-serveren, før de kan bruge systemfunktionerne. Det giver en høj grad af sikkerhed og gør det muligt at tilpasse hver enkelt brugersession individuelt. Styresystemet tjekker kode<span id="page-25-0"></span>ordet og bruger derudover brugerens logon til at åbne den angivne brugerprofil. Styresystemet bruger profilen til at tilpasse skærmbillederne, idet der tages højde for sprog og tilgængelige funktioner.

### **Sådan logger du på serveren ved hjælp af iSeries Navigator:**

Gør følgende for at logge på en server fra iSeries Navigator:

Sådan logger du på serveren ved hjælp af iSeries Navigator:

- 1. Vælg en server.
- 2. Angiv bruger-id og kodeord på logonskærmbilledet.

### **Sådan logger du på serveren ved hjælp af den tegnbaserede grænseflade:**

Du kan logge på serveren fra den tegnbaserede grænseflade.

Sådan logger du på serveren ved hjælp af den tegnbaserede grænseflade:

1. Indtast bruger-id og kodeord, og udfyld eventuelt de øvrige felter. Brug tabulatortasten til at flytte markøren fra felt til felt.

**Bemærkninger:**

- v Feltet Password vises kun, hvis adgangen til systemet er sikret ved hjælp af kodeord.
- v I øverste højre hjørne af Sign On-skærmbilledet vises navnet på det system, du bruger, det subsystem, som systemet bruger til denne skærmterminal, samt skærmterminalens id.
- 2. Tryk på Enter.

Hvis du udfører en uovervåget IPL (Initial Program Load), sker en eller flere af følgende ting, afhængigt af hvilke felter du udfylder på skærmbilledet, eller hvad der er angivet i din brugerprofil:

- Main Menu vises.
- v En anden menu vises.
- Der udføres et program eller en procedure.
- v Der indsættes et aktuelt bibliotek i brugerens biblioteksliste.

Hvis du angiver, at der både skal udføres et program eller en procedure og vises en menu, bliver programmet/proceduren udført først, hvorefter menuen vises.

Når du har logget på, kan du ændre dit systemkodeord.

Vær opmærksom på følgende, nu hvor systemet kører:

- v Skærmbillederne i Operational Assistant vises som standard.
- Oprydningsfunktionerne startes automatisk med standardværdier.
- v Attn-tast-programmet viser som standard menuen AS/400 OPERATIONAL ASSISTANT (OA).

## **Ændring af systemkodeord**

Ved installationen af i5/OS-licensprogrammet kontrollerer licensprogrammet, om der er foretaget ændringer i systemmodellen, eller om der gælder særlige serviceforhold.

Programmet kontrollerer også, om nogle af objekterne har skiftet ejer. Hvis licensprogrammet opdager nogle af disse forhold, bliver brugeren bedt om at indtaste systemkodeordet, inden IPL'en (Initial Program Load) kan fortsætte. Hvis der ikke er noget at bemærke, fortsætter IPL'en.

Du skal indtaste systemkodeordet for at afslutte IPL'en. Hvis du ikke kender kodeordet, kan du eller serviceteknikeren midlertidigt forbigå kodeordet. Du skal straks kontakte en servicetekniker eller Business Partner for at få det rigtige systemkodeord. Hvis du befinder dig i USA, Asien-Stillehavsområdet,

Canada, Latinamerika eller Japan, skal du bede Business Partneren om at bestille en ikke-standard RPQ S40345. Hvis du befinder dig i Europa, Mellemøsten eller Asien, skal ikke-standard RPQ S40346 bestilles.

#### **Beslægtede begreber**

"Ændring af system under IPL [\(overvåget](#page-13-0) IPL)" på side 8

Visse situationer kan kræve, at du indtaster oplysninger eller ændrer systemværdierne under en IPL. Emnet indeholder en vejledning i, hvordan du udfører en manuel IPL.

#### **Ændring af systemkodeord:**

Brug dette emne til at ændre systemkodeordet.

- v Hvis du netop har installeret ny hardware, kan det være nødvendigt at ændre systemkodeordet under den første IPL. Sådan gør du:
	- 1. Vælg punkt 1 (Change the system password) på skærmbilledet Verification of System Password Failed.
	- 2. På skærmbilledet Change the System Password vises følgende oplysninger om systemet:
		- Systemets serienummer
		- Systemets typenummer
		- Systemets modelnummer
		- Systemkodeordets version
		- Processorkortets serienummer

Hvis du ikke kender systemkodeordet, kan du trykke på F12 (Cancel) og vælge punkt 2 (Bypass the system password) på skærmbilledet Verification of System Password Failed.

- 3. Indtast kodeordet i det tomme felt, og tryk på Enter.
- v Hvis systemet er startet, kan du ændre kodeordet på følgende måde:
	- 1. Udfør en overvåget IPL.
	- 2. Vælg punkt 1 (Change the system password) på skærmbilledet Verification of System Password Failed.
	- 3. Indtast kodeordet i det tomme felt, og tryk på Enter.

#### **Forbigåelse af systemkodeord:**

Brug dette emne til at forbigå systemkodeordet.

Skærmbilledet Verification of System Password Failed kan bruges til at forbigå systemkodeordet, når man:

- ikke kender eller ikke kan finde kodeordet.
- v gætter sig til kodeordet og modtager en meddelelse om, at der er indtastet et forkert kodeord.

**Bemærk:** Har du indtastet kodeordet forkert fem gange, skal du udføre IPL'en igen.

Sådan forbigår du systemkodeordet under den første IPL:

- 1. Vælg punkt 2 (Bypass the system password) på skærmbilledet Verification of System Password Failed.
- 2. Læs oplysningerne på skærmbilledet Bypass the System Password. Husk at kontakte en servicetekniker eller Business Partner med det samme for at få kodeordet, inden udsættelsesfristen udløber.
- 3. Tryk på F9 (Bypass) for at fortsætte IPL'en.

Når IPL'en er afsluttet, modtager du hver time en meddelelse om, hvor lang udsættelsesfrist der er tilbage.

Når du modtager kodeordet, skal du indtaste det ved at gøre et af følgende:

- <span id="page-27-0"></span>v udføre en overvåget IPL og vælge punkt 1 (Change the system password) på skærmbilledet Verification of System Password Failed.
- v udføre en overvåget IPL og vælge punkt 1 (Change the system password) på skærmbilledet Bypass Period has Ended.

## **Standsning af serveren**

Dette emne indeholder oplysninger om, hvordan du lukker serveren ned og planlægger kontrolleret genstart af serveren.

Når du skal slukke for systemet, er det meget vigtigt at være opmærksom på nedenstående punkter. Hvis du slukker systemet uden at udføre de følgende opgaver, risikerer du, at data beskadiges, eller at systemet opfører sig uforudsigeligt. Der er flere måder, du kan lukke iSeries-serveren ned på.

- v Brug kommandoen PWRDWNSYS til at udføre en kontrolleret nedlukning eller standse systemet øjeblikkeligt.
- v Du kan standse systemet ved hjælp af menuen START OG SLUKNING AF SYSTEMET (POWER). Indtast kommandoen **go power** på en kommandolinje, og tryk på Enter. for at komme til denne menu.
- v Du kan planlægge, at systemet skal startes og slukkes automatisk. Du kan angive klokkeslættet for, hvornår systemet skal startes og slukkes. Du kan også angive specielle begivenheder, som ændrer den daglige rutine, f.eks. ferier og ekstraordinære afbrydelser af systemet.
- v I nødstilfælde kan du standse systemet ved at bruge afbryderknappen. Denne metode kan dog forårsage fejl i datafilerne og andre objekter på systemet.

Inden du slukker systemet, skal du udføre følgende opgaver.

### **Sørg for, at alle baggrundsjob er afsluttet, og brugerne er logget af systemet**

- 1. Send en lynmeddelelse til alle brugere på systemet om, at de skal logge af.
	- a. Skriv GO MANAGESYS, og tryk på Enter.
	- b. Vælg punkt 12 (Brugere, der er logget på) på menuen VEDLIGEHOLD SYSTEM, BRUGERE OG ENHEDER (MANAGESYS).

**Bemærk:** Hvis skærmbilledet ARBEJD MED BRUGERJOB vises, skal du skifte til brugergrænsefladen på grundlæggende niveau ved at trykke på F21.

- c. Tryk på F10 (Send meddelelse til alle) på skærmbilledet BRUGERE, DER ER LOGGET PÅ.
- d. Skriv meddelelsen i feltet Meddelelsestekst på skærmbilledet SEND EN MEDDELELSE, og tryk på F10 (Send).
- 2. Vent, indtil alle brugere er logget af.
- 3. Kontrollér, at alle brugere er logget af ved at trykke på F5 (Opfrisk) på skærmbilledet BRUGERE, DER ER LOGGET PÅ. Når alle er logget af, er det kun dine egne job, der vises på skærmbilledet. Du logger en bruger af vha. punkt 4 (Log af).
	- **Bemærk:** Hvis du har flere interaktive subsystemer ud over det styrende subsystem, er det ofte en god idé at standse disse interaktive subsystemer, efter brugerne har logget af. Dette forhindrer, at en bruger kommer til at logge på, inden du har afbrudt systemet. Der er oplysninger om, hvordan du standser et subsystem, i Arbejd med subsystemer.

### **Undersøg, om der er baggrundsjob, som vil blive berørt af, at systemet lukkes ned**

- 1. Skriv GO MANAGESYS på en kommandolinje, og tryk på Enter.
- 2. Vælg punkt 11 (Arbejd med job) på menuen VEDLIGEHOLD SYSTEM, BRUGERE OG ENHEDER (MANAGESYS).

**Bemærk:** Hvis skærmbilledet ARBEJD MED BRUGERJOB vises, skal du skifte til brugergrænsefladen på grundlæggende niveau ved at trykke på F21.

- 3. Tryk på F14 (Vælg andre job) på skærmbilledet ARBEJD MED AFSENDTE JOB.
- 4. Skriv \*all i feltet Bruger.
- 5. Skriv N i alle felter undtagen felterne Meddelelse venter, Under udførelse og Aktivt job. Skærmbilledet ARBEJD MED AFSENDTE JOB vises igen med baggrundsjobbene.
- 6. Hvis der er job, som venter på at blive udført, skal du trykke på F22 (Arbejd med jobkøer) for at få vist skærmbilledet ARBEJD MED JOBKØER.
- 7. Tilbagehold jobkøer, som indeholder job, der venter på at blive udført. Frigiv jobkøerne, når du starter systemet igen.
- 8. Tryk på F12 (Annullér) for at vende tilbage til skærmbilledet ARBEJD MED AFSENDTE JOB.
- 9. Tryk på F5 (Opfrisk) med få minutters mellemrum, indtil alle baggrundsjob er færdigbehandlet.

### **Kontrollér udskiftelige medier**

- 1. Kontrollér, om der er bånd i båndstationerne eller cd'er i de optiske enheder.
- 2. Fjern eventuelle bånd eller cd'er, som findes i enheden.

#### **Beslægtede begreber**

"Planlæg [nedlukning](#page-22-0) og genstart af systemet" på side 17

Planlæg, at systemet skal startes og slukkes automatisk. Du kan angive klokkeslættet for, hvornår systemet skal startes og slukkes. Du kan også angive specielle begivenheder, som ændrer den daglige rutine, f.eks. ferier og ekstraordinære afbrydelser af systemet.

"Subsystemer, jobkøer og [hukommelsespuljer"](#page-41-0) på side 36

Du kan kontrollere arbejdet på serverne ved at arbejde med de ressourcer, der bruges til jobbehandlingen.

Controlled shutdown concepts

**Beslægtet reference**

PWRDWNSYS

### **Øjeblikkelig standsning af systemet**

Uanset hvilken tilstand systemet er i, kan du standse det ved at indtaste kommandoen PWRDWNSYS (Power Down System) på en kommandolinje.

Indtast PWRDWNSYS, og tryk på F4 for at få vist mulighederne for nedlukning. Du skal have QSYSOPRautorisation for at bruge kommandoen PWRDWNSYS (Power Down System). Hvis denne kommando ikke virker på systemet, skal du bruge følgende metoder.

### **Sådan standser du systemet øjeblikkeligt:**

- 1. Skriv go power på en kommandolinje for at komme til menuen START OG SLUKNING AF SYSTE-MET (POWER).
- 2. Vælg punkt 3 (Sluk for systemet øjeblikkelig), hvis der skal være slukket for systemet, indtil det skal starte igen ifølge tidsplanen.
- 3. Tryk på F16 (Bekræft) for at bekræfte, at du vil standse systemet øjeblikkeligt. Systemet lukkes øjeblikkeligt, og subsystemerne afslutter alle aktive job.

### **Sådan standser du systemet og starter det igen med det samme:**

- 1. Vælg punkt 4 (Sluk for systemet øjeblikkelig, og start det derefter igen) på menuen START OG SLUK-NING AF SYSTEMET (POWER).
- 2. Tryk på F16 (Bekræft) for at bekræfte dit valg. Systemet standser og starter derefter igen automatisk.
- **Bemærk:** Der må ikke slukkes eller tændes for modemet, når systemet er standset og gjort klar til en remote IPL (Initial Program Load). Ellers kan systemet starte uventet, selv om det standser automatisk igen efter få minutter.

<span id="page-29-0"></span>Hvis du standser systemet ved hjælp af tidsplanen for start og slukning af systemet eller via et af punkterne på menuen START OG SLUKNING AF SYSTEMET (POWER), kontrolleres systemværdien for IPL-dato og -klokkeslæt (QIPLDATTIM). Hvis det er nødvendigt, ændres værdien til det næste tidspunkt for start af systemet. Denne kontrol udføres ikke, hvis du bruger en anden måde at standse systemet på. Resultatet kan være, at systemet ikke startes automatisk igen. Indtast følgende kommando på en kommandolinje for at sikre, at systemværdien QIPLDATTIM (Date and time) bliver opdateret i tidsplanen: CHGPWRSCDE DAY(\*TODAY) PWRONTIME(\*SAME) PWROFFTIME(\*SAME)

#### **Brug af afbryderen**

Hvis du ikke kan bruge punkt 3 (Sluk for systemet øjeblikkelig) eller punkt 4 (Sluk for systemet øjeblikkelig, og start det derefter igen) på menuen START OG SLUKNING AF SYSTEMET (POWER), kan du standse systemet ved hjælp af afbryderen, når tilstanden er Manual.

**Bemærk:** Hvis du bruger afbryderen til at standse systemet, kan der forekomme uforudsigelige fejl i datafilerne, og det vil tage længere tid end normalt at udføre den næste IPL (Initial Program Load). Hvis du slukker systemet på afbryderen, lukkes alle afsnit (partitioner) ned.

Der må ikke være bånd i båndstationerne eller disketter i diskettedrevene, og tilstanden skal være Manual.

Der må ikke slukkes eller tændes for modemet, når systemet er standset og gjort klar til en remote IPL. Ellers kan systemet starte uventet, selv om det standser automatisk igen efter få minutter.

Udfør følgende trin for at standse systemet ved afbryderen.

- 1. Tryk på afbryderknappen på kontrolpanelet. Function/Data-displayet blinker med 0 (det internationale symbol for standsning).
- 2. Tryk på afbryderen igen. Tændt-lampen blinker, mens systemet slukkes. Lampen slukker, når systemet er helt slukket.
	- **Bemærk:** Hvis systemet ikke slukker inden for 30 minutter, skal du vente, indtil System Attentionlampen lyser. Når System Attention-lampen lyser, skal du fortsætte med Service og support og Fejlfinding og følge de trin, der er nødvendige for at løse problemet.

## **Systemværdier til styring af IPL**

Du kan bruge systemværdierne i dette emne til at kontrollere IPL-typen (Initial Program Load) og den måde, IPL'en udføres på.

Du kan nu arbejde med alle systemværdier i iSeries Navigator. Vælg systemet → **Konfiguration og service** → **Systemværdier** for at arbejde med systemværdierne i iSeries Navigator. Hvis du ikke har en iSeries Navigator-forbindelse, kan du alligevel godt bruge systemværdierne via den tegnbaserede grænseflade. Fra den tegnbaserede grænseflade kan du ændre eller få vist værdierne ved hjælp af kommandoen WRK-SYSVAL (Work with System Values).

## **Allow scheduled restart (QIPLDATTIM)**

Allow schedule restart (QIPLDATTIM) angiver dato og klokkeslæt for en planlagt genstart. Vælg systemet → **Konfiguration og service** → **Systemværdier** → **Genstart** → **Generelt** i iSeries Navigator.

Brug systemværdierne Date and Time (QDATFMT, QDATSEP, QTIMSEP) til at angive dato- og klokkeslætsformat.

## **Previous restart type (QIPLSTS)**

Denne systemværdi viser, hvordan systemet udførte sidste IPL. Værdien kan ikke ændres. Vælg systemet → **Konfiguration og service** → **Systemværdier** → **Genstart** → **Tidligere** i iSeries Navigator. Du kan evt. bruge den hjælp, der hører til skærmbilledet.

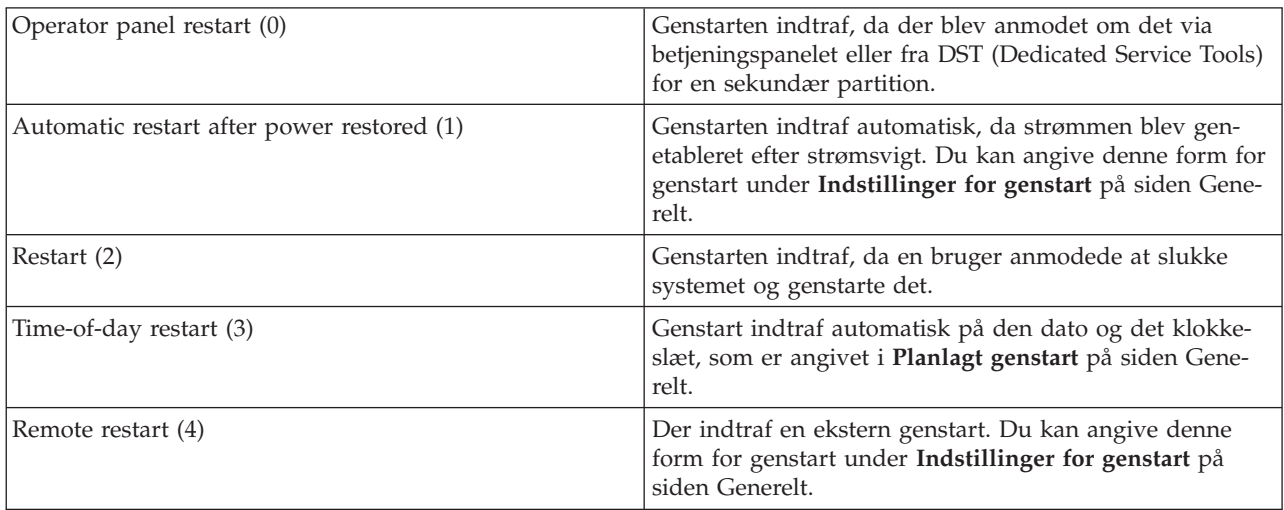

## **Type of restart (QIPLTYPE)**

Systemværdien Type of restart definerer, hvilken type IPL systemet udfører fra kontrolpanelet. Vælg systemet → **Konfiguration og service** → **Systemværdier** → **Genstart** → **Generelt** i iSeries Navigator. Du kan evt. bruge den hjælp, der hører til skærmbilledet.

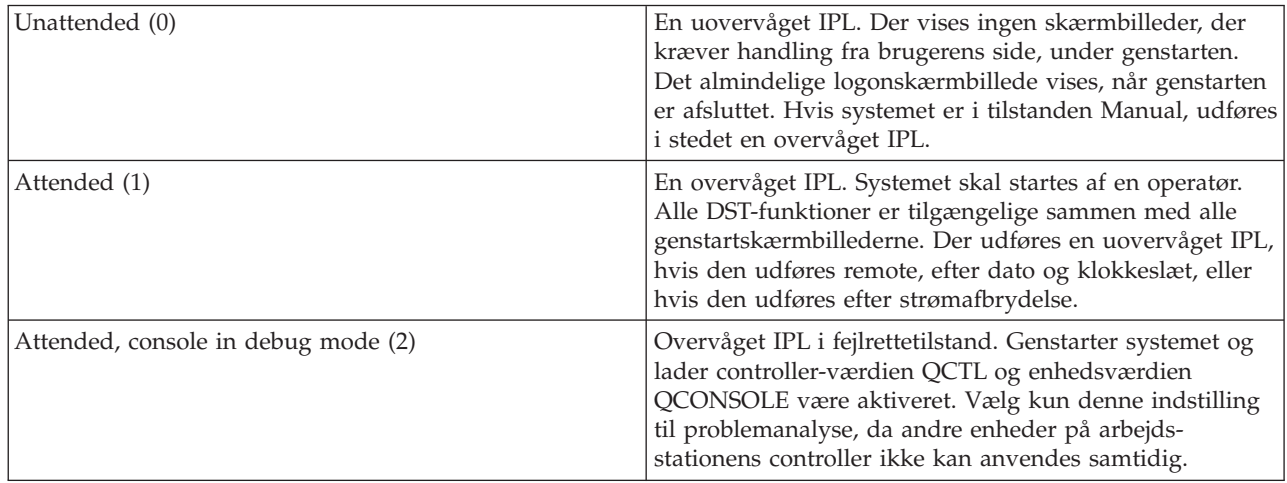

## **Automatically restart after power failure (QPWRRSTIPL)**

Med denne systemværdi kan du angive, om der skal udføres en automatisk genstart efter strømsvigt. Vælg systemet → **Konfiguration og service** → **Systemværdier** → **Genstart** → **Generelt** i iSeries Navigator. Du kan evt. bruge den hjælp, der hører til skærmbilledet.

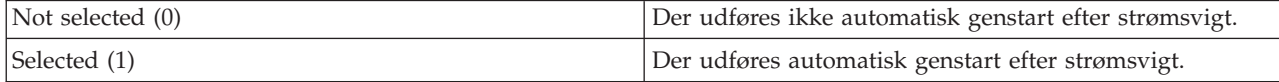

## **Allow remote power-on and restart (QRMTIPL)**

Denne systemværdi muliggør start af et eksternt system ved hjælp af telefon og modem eller SPCN-signalet. Det betyder, at ethvert telefonopkald får systemet til at genstarte. Vælg systemet → **Konfiguration og service** → **Systemværdier** → **Genstart** → **Generelt** i iSeries Navigator. Du kan evt. bruge den hjælp, der hører til skærmbilledet.

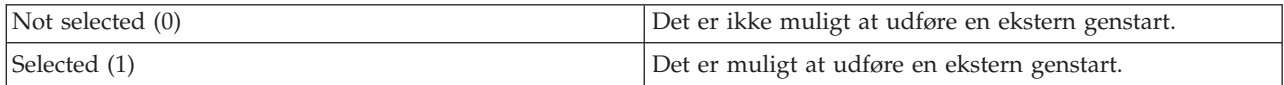

### **When power failure occurs (QUPSDLYTIM)**

Denne systemværdi bestemmer, hvor længe systemet venter, før det interne lager gemmes, og systemet lukkes ned. Hvis strømforsyningen genoprettes, inden tidsfristen udløber, afslutter systemet tidsfristen. Hvis tidsfristen udløber først, begynder systemet at gemme det interne lager eller går i CPM-tilstand (Continuously Powered Mainstorage). Vælg systemet → **Konfiguration og service** → **Systemværdier** → **Strømstyring** → **Generelt** i iSeries Navigator.

Der er fem valgmuligheder for QUPSDLYTIM-værdien.

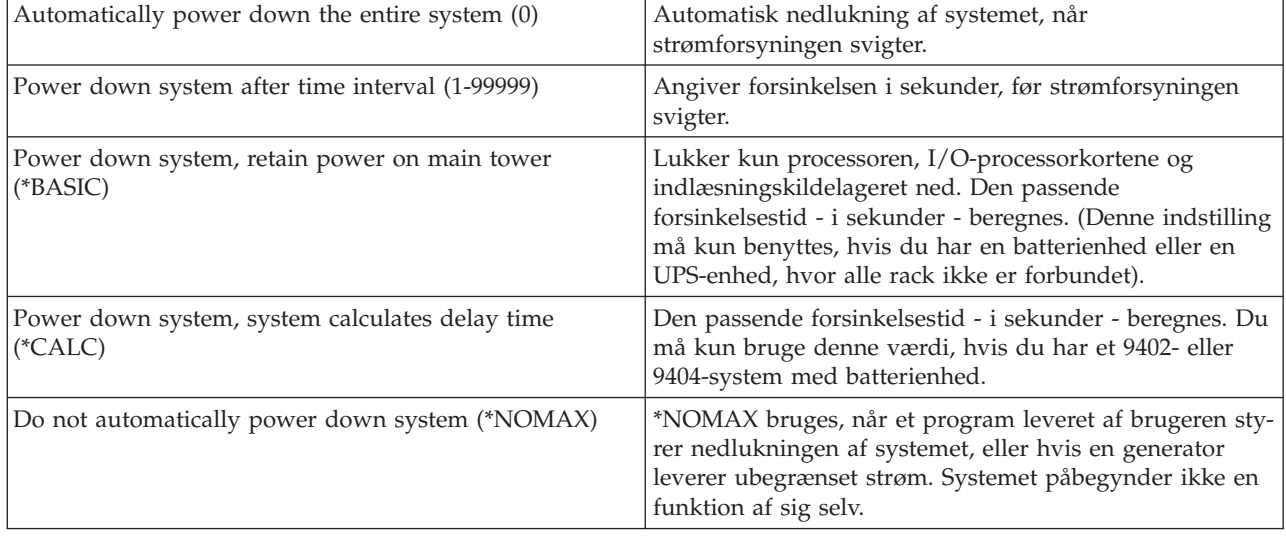

### **Message queue and library (QUPSMSGQ)**

Med denne værdi kan du angive, hvilken kø meddelelser skal sendes til, når der er strømafbrydelse. Standardværdierne er QSYSOPR for meddelelseskøen og QSYS for biblioteket. Vælg systemet → **Konfiguration og service** → **Systemværdier** → **Strømstyring** → **Generelt** i iSeries Navigator. Du kan evt. bruge den hjælp, der hører til skærmbilledet.

Denne systemværdi sender meddelelser til systemoperatørens meddelelseskø, hvis strømmen til systemet afbrydes.

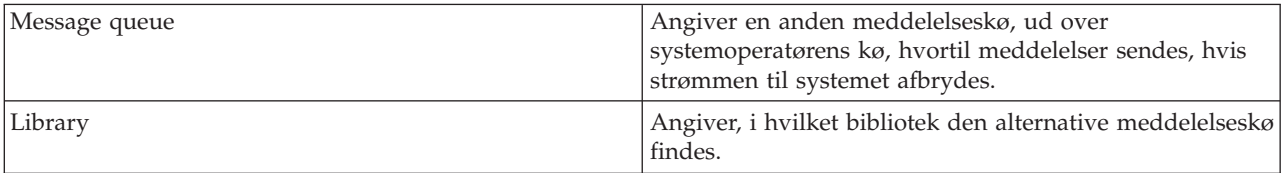

#### **Beslægtede begreber**

<span id="page-32-0"></span>"Start systemet uden at foretage [konfigurationsændringer](#page-12-0) (uovervåget IPL)" på side 7 Dette er den mest almindelige måde at starte iSeries-serveren på. Dette emne beskriver, hvordan du starter systemet under normal drift.

"Ændring af system under IPL [\(overvåget](#page-13-0) IPL)" på side 8 Visse situationer kan kræve, at du indtaster oplysninger eller ændrer systemværdierne under en IPL. Emnet indeholder en vejledning i, hvordan du udfører en manuel IPL.

"Ændring af [systemværdier](#page-19-0) under IPL" på side 14

Systemværdierne styrer de oplysninger, der har betydning for, hvordan bestemte dele af systemet fungerer. Nogle af de systemværdier, du ændrer, træder ikke i kraft før næste IPL, mens andre systemværdier træder i kraft øjeblikkeligt.

Allow scheduled restart

Previous restart type

Type of restart

Automatically restart after power failure

Allow remote power-on and restart

When power failure occurs

Message queue and library

**Beslægtede opgaver**

Date and time (QDATFMT, QDATSEP, QTIMSEP)

## **Begreber i i5/OS**

Lær de mest almindelige begreber i iSeries at kende, f.eks jobstyring, interaktion med styresystemet og systemvedligeholdelse.

IBM i5/OS er iSeries-servernes styresystem. Det styrer hardware- og softwareressourcerne og stiller den grænseflade til rådighed, som gør det muligt at arbejde med iSeries-serveren. For at du kan udnytte styresystemet på den bedst mulige måde, skal du kende følgende systembegreber.

## **Grundlæggende jobstyring**

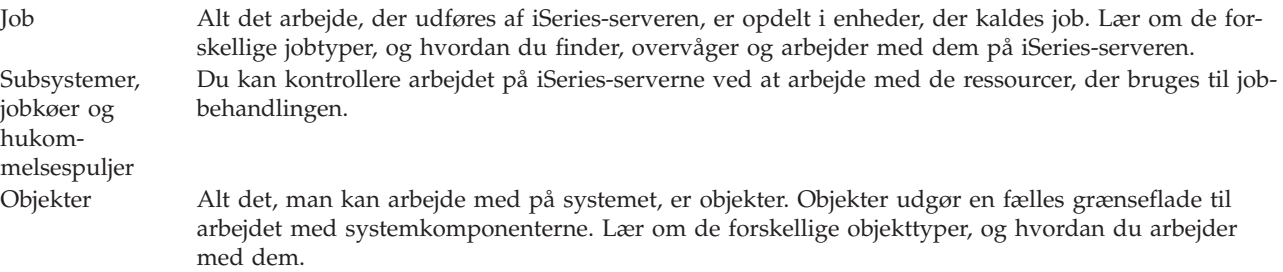

## **Systemvedligeholdelse**

Logge og journaler Dataregistrering er en vigtig metode i iSeries til at beskytte data og spore problemer. Lær, hvad logge og journaler er, og hvordan du bruger dem. Programrettelser De seneste versioner af iSeries-programmer tilføjer nye funktioner og løser kendte problemer. Lær, hvordan du installerer og styrer programmer og programopdateringer.

Der er flere oplysninger i IBM glossary.

#### **Beslægtet reference**

iSeries glossary

## <span id="page-33-0"></span>**Meddelelser**

Meddelelser er information, som afsendes fra en bruger, fra styresystemet eller fra en applikation. Lær, hvordan du bruger de forskellige meddelelsestyper, og hvordan de skal tolkes og besvares.

Meddelelser er oplysninger, der sendes fra en person, et program eller iSeries-serveren til en meddelelseskø. Alle brugerprofiler og arbejdsstationer har en meddelelseskø. Alle meddelelseskøer har navn efter den bruger eller arbejdsstation, de er tilknyttet. De oprettes automatisk, når brugeren logger på systemet første gang, eller arbejdsstationen defineres første gang. QSYSOPR-profilens meddelelseskø er specielt vigtig, fordi iSeries-serveren sender mange meddelelser om job og systemets status til meddelelseskøen QSYSOPR.

## **Arbejd med meddelelser**

Kan du bruge iSeries Navigator til at vise, besvare og sende meddelelser. Udvid **Grundlæggende funktioner**, og klik på **Meddelelser**, hvis du vil arbejde med meddelelser. iSeries Navigator viser alle meddelelser for din egen meddelelseskø eller for en angivet meddelelseskø. Hvis du vil besvare, slette eller have vist egenskaberne for en bestemt meddelelse, skal du højreklikke på meddelelsen og vælge den funktion, du skal bruge. Hvis du vil sende en meddelelse, skal du højreklikke på **Meddelelser** i iSeries Navigator og klikke på **Send meddelelse**.

Systemadministratoren kan også konfigurere et program i iSeries Navigator til overvågning og styring af meddelelser. Der er et eksempel i Scenario: Message monitor.

**Beslægtede begreber**

Message queues Scenario: Message monitor

## **i5/OS-kommandoer**

i5/OS bruger CL-kommandoer (control language) til at tolke instruktioner fra brugerne. Lær de grundlæggende regler for brugen af CL at kende, og hvordan du får hjælp til CL-kommandoerne.

Med i5/OS-systemets CL-kommandoer (control language) kan du nemt og hurtigt angive kommandoer på iSeries-serveren. Du kan bruge CL-kommandoer til at styre de fleste iSeries-funktioner ved at angive kommandoerne fra den tegnbaserede grænseflade, inkludere dem i programmer eller ved at sende kommandoer i iSeries Navigator. iSeries-menusystemet og CL-kommandoerne kan virke lidt fremmed i begyndelsen, men de følger en syntaks, der er nem at bruge, og i5/OS indeholder mange funktioner, der kan hjælpe dig med at bruge dem.

## **CL-kommandosyntaks**

En CL-kommando består af et udsagnsord, et i5/OS-objekt og nogle gange et tillægsord, f.eks. WRKACT-JOB:

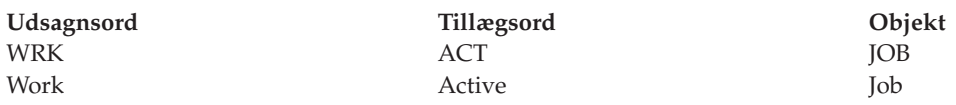

En af de vigtige ting ved CL-syntaksen er, at den er konsekvent. Uanset hvilket objekt eller hvilken kommando, du vil arbejde med, får du ved at bruge udsagnet WRK i kommandoen vist en menu, du kan bruge til at arbejde med det angivne objekt.

## **Angivelse af CL-kommandoer**

Du kan angive CL-kommandoer fra iSeries Navigator ved at vælge **Udfør kommando** på opgavebåndet. Du kan også angive CL-kommandoer fra en kommandolinje og på de fleste skærmbilleder på den tegnbaserede iSeries-grænseflade.

Til hver kommando hører der nogle parametre, der skal angives, og nogle der er valgfri. Kommandoen CRTLIB (Create Library) kræver f.eks. som minimum, at du angiver navnet på det bibliotek, du vil oprette. Syntaksen for mere komplekse CL-kommandoer er: kommandonavn *parameter (værdi)*. Kommandoen CRTLIB LIB(FRED) bruger udsagnsordet *create* på objekttypen *library* og angiver, at den påkrævede parameter LIB, der angiver navnet på biblioteket, skal have værdien *FRED*. Med denne kommando opretter i5/OS en bibliotek, der hedder FRED.

Hvis du ikke kender de parametre, der kan benyttes sammen med en CL-kommando, kan du angive kommandoen med de parametre, du allerede kender, placere markøren på kommandoen og trykke på F4. i5/OS viser så, hvilke muligheder du har i forbindelse med kommandoen. Hvis du angiver en kommando uden parametre, beder systemet dig udfylde de påkrævede felter. Du får hjælp på feltniveau. Hvis du f.eks. skriver CRTLIB, viser i5/OS følgende skærmbillede:

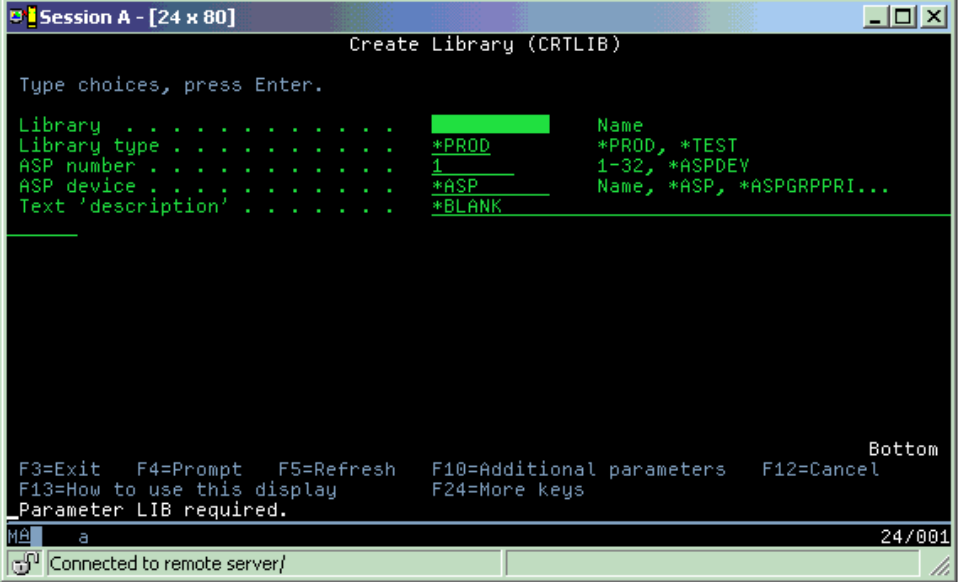

Ved at skrive **?** i et felt får du detaljeret hjælp til netop den parameter.

## **Hjælp til CL-kommandoer**

Der er forskellige måder i i5/OS, hvorpå brugerne kan få hjælp til adgang til og angivelse af CL-kommandoer. Command Entry-programmet indeholder en nyttig grænseflade og yderligere hjælp. Du kan starte programmet ved at skrive CALL QCMD på en kommandolinje. CL finder i Information Center kan også hjælpe dig med at finde en bestemt kommando. Det er vigtigt at huske, at hvis du angiver en kommando uden at angive en parameter, eller trykker på F4 (Prompt), mens markøren står over kommandoen, får du vist en menu med detaljeret hjælp til alle tilhørende parametre.

#### **Beslægtede begreber**

"Brug af [iSeries-grænseflader"](#page-7-0) på side 2

Der er mange muligheder for valg af grænseflade i iSeries, afhængigt af den type forbindelse, der er til iSeries-serveren, og den opgave, du skal udføre. Lær, hvordan du bruger iSeries Navigator, den tegnbaserede grænseflade og de trådløse klienter.

<span id="page-35-0"></span>["Objekter"](#page-41-0) på side 36

Alt det, man kan arbejde med på systemet, er objekter. Objekter udgør en fælles grænseflade til arbejdet med systemkomponenterne. Dette emne beskriver de forskellige objekttyper, og hvordan du arbejder med dem.

#### **Beslægtet reference**

Control language (CL) Commands operating on i5/OS objects **Beslægtede oplysninger** CL command finder

## **Sikkerhed og brugerautorisation**

Styresystemet bestemmer, hvilke ressourcer brugerne har adgang til på basis af oplysningerne i brugernes profiler og den sikkerhedsstrategi, systemet benytter. Lær, hvordan du angiver sikkerhedsindstillinger og styrer brugerautorisationer effektivt.

Sikkerhed er en mget vigtig del af iSeries-funktionerne. Det er indbygget i styresystemet og påvirker næsten alle funktioner på systemet. iSeries-sikkerhedsmiljøet bestemmer, hvilke kommandoer og funktioner der er til rådighed for brugerne, og hvilke objekter de har adgang til.

Normalt begrænser sikkerhedsstrategien de objekter, brugerne har adgang til. På systemer med sikkerhed på objektniveau er der flere måder, hvorpå brugerne kan få autorisation til objekter. Ofte giver brugerprofiler adgang til bestemte objekter. Du kan forenkle opgaven med at styre tilladelserne ved at oprette autorisationslister over grupper af objekter. Du kan herefter give brugerne adgang til listerne. Når brugerne har adgang til listerne, har de også adgang til alle de objekter, som listen indeholder.

Sikkerhedsniveauet for iSeries-serveren og andre mere detaljerede sikkerhedsforanstaltninger har ofte indflydelse på systemets drift. Følgende begreber er vigtige for forståelsen af brugerkravene i forskellige sikkerhedsmiljøer:

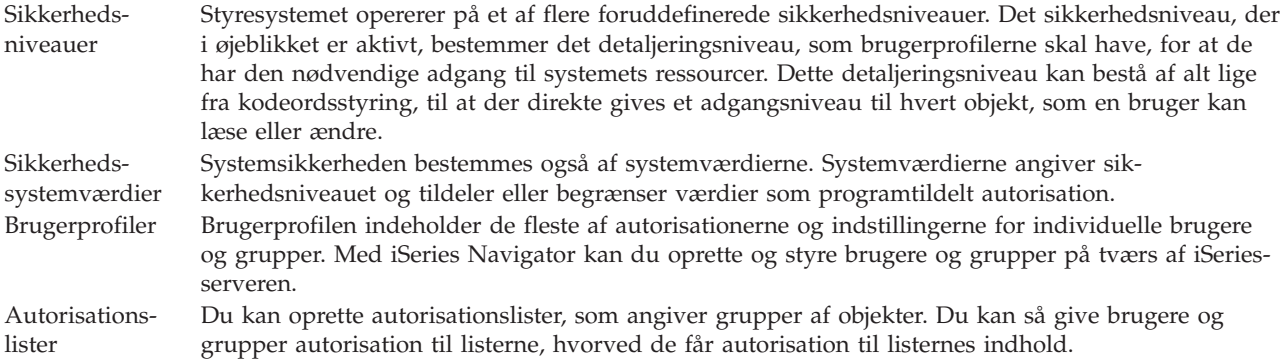

Der er også oplysninger om sikkerhedsindstillinger og autorisationslister i iSeries Navigator under **Sikkerhed**.

#### **Beslægtede begreber**

System values

### **Autorisation til adgang til objekter**

Afhængig af sikkerhedsniveauet og andre sikkerhedsmæssige indstillinger kan brugerne få adgang på forskellige niveauer til objekter på serveren.

*Tabel 4. Niveauer af adgangsautorisation*

| Adgang        | <b>Beskrivelse</b>                                     |
|---------------|--------------------------------------------------------|
| Alle objekter | Giver ubegrænset adgang til alle objekter på serveren. |
| Objekt        | Giver adgang til bestemte objekter.                    |
| Objektdata    | Giver adgang til data i bestemte objekter.             |
| Almen         | Giver standardadgang til almene objekter.              |

Antag f.eks., at en bruger har brug for autorisation til at kunne tilføje, ændre og slette data i en database, men har ikke brug for at kunne slette tabeller eller selve databasen. En sådan bruger har behov for autorisation på *objektdataniveau* og ikke autorisation på *objektniveau*.

**Bemærk:** Programtildelt autorisation giver brugeren adgang til objekter, der kaldes af et objekt, de arbejder med. Administratorer kan tillade eller begrænse en programtildelt autorisation vha. sikkerhedssystemværdier.

#### **Sikkerhedsniveauer**

Styresystemet opererer på et af flere foruddefinerede sikkerhedsniveauer. Det sikkerhedsniveau, der i øjeblikket er aktivt, bestemmer det detaljeringsniveau, som brugerprofilerne skal have, for at de har den nødvendige adgang til systemets ressourcer. Dette detaljeringsniveau kan bestå af alt lige fra kodeordsstyring, til at der direkte gives et adgangsniveau til hvert objekt, som en bruger kan læse eller ændre.

Sikkerheden på systemet er inddelt i en række niveauer. Jo højere niveau, jo højere er sikkerheden og beskyttelsen af dataene. Vælg det niveau, som bedst passer til virksomhedens behov.

Du kan bruge iSeries Navigator til at ændre disse indstillinger på et enkelt system eller på tværs af flere systemer.

#### **Niveau 20**

Dette niveau kaldes kodeordssikkerhed. Dvs. brugerne skal have et kodeord og en bruger-id, som genkendes af systemet, for at kunne få adgang til systemet. Både bruger-id'en og startkodeordet oprettes for brugerne af systemadministratoren.

Dette sikkerhedsniveau giver alle brugere på systemet total autorisation til at gøre alt, hvad de vil. Det vil sige, de har adgang til alle data, filer, objekter osv. på systemet. Dette kan være velegnet til små virksomheder, hvor den interne sikkerhed har lav prioritet, men vil sandsynligvis ikke være egnet til større virksomheder, som ikke ønsker, at alle medarbejderne f.eks. har adgang til fortrolige lønoplysninger.

#### **Niveau 30**

Dette niveau kaldes ressourcesikkerhed. Det vil sige, at hver enkelt bruger skal have tildelt en gyldig bruger-id og et kodeord af systemadministratoren, og brugerne har ikke længere automatisk adgang til alt på systemet. Brugeradgangen er begrænset af virksomhedens sikkerhedsregler.

#### **Niveau 40**

Dette niveau kaldes systemintegritetssikkerhed. Det vil sige, at selve systemet er beskyttet mod brugerne, og brugeroprettede programmer har ikke direkte adgang til interne kontrolblokke via pointer-styring.

Niveau 40 er standardsikkerhedsniveauet for alle nye installationer.

#### **Niveau 50**

Dette niveau kaldes udvidet systemintegritetssikkerhed. Niveau 50 er det anbefalede sikkerhedsniveau for de fleste virksomheder, fordi det giver den højst mulige sikkerhed. Systemet er ikke alene beskyttet mod brugeroprettede programmer, men dette niveau sikrer også, at brugerne kun har adgang til dataene på systemet og ikke til oplysninger om selve systemet. Det giver stor sikkerhed mod alle, der forsøger at indhente oplysninger om systemet.

#### **Beslægtede oplysninger**

Plan and set up iSeries security Security Reference PDF

### **Brugerprofiler**

Brugerprofilen indeholder de fleste af autorisationerne og indstillingerne for individuelle brugere og grupper. Med iSeries Navigator kan du oprette og styre brugere og grupper på tværs af iSeries-serveren.

Brugerprofiler indeholder oplysninger, som iSeries-serveren kræver, for at brugerne kan logge på systemet og få adgang til deres egen tilpassede session, herunder deres egen meddelelseskø og outputkø, og få adgang til funktioner og objekter, som de har fået autorisation til.

En brugerprofil omfatter:

- Navn på brugerprofilen
- v Brugerens rettigheder og begrænsninger
- v En liste over objekter, som brugeren ejer eller har autorisation til at bruge
- v En reference til en meddelelseskø
- v En reference til en outputkø
- Oplysninger om, hvilke grupper brugeren tilhører (op til 16)
- Oplysninger om brugerens sidste logon
- v Jobattributter, f.eks. beskrivelse og prioritet, det første program, der skal kaldes, og den første biblioteksliste
- Angivelse af sprog
- v Andre attributter, f.eks. bruger-id (UID), gruppe-id (GID) og hjembibliotek

Brugerprofiler kan være inkluderet i gruppeprofiler. På den måde deler alle gruppens medlemmer attributter, adgang til bestemte objekter samt ejerskab til objekter. Gruppeprofiler kan forenkle mange brugeradministrationsopgaver, fordi du har mulighed for at anvende en enkelt ændring på mange brugere.

Brugeradministrationsfunktionen i iSeries Navigator gør det nemt at administrere brugere og grupper på tværs af iSeries-serveren. Der er flere oplysninger om sikkerhedsanbefalinger i forbindelse med oprettelse af profiler i Planning user profiles og Planning user groups.

### **Arbejd med brugerprofiler**

Med iSeries Navigator kan du oprette og styre brugerprofiler og -grupper, hvis din egen brugerprofil har den fornødne autorisation. Udvid **Brugere og grupper**, hvis du vil oprette og styre brugerprofiler. Du kan med denne funktion også udføre visse almindelige funktioner i forbindelse med en bruger som f.eks. at sende meddelelser og arbejde med brugerens job og objekter.

#### **Beslægtede begreber**

iSeries Navigator's user administration function

#### **Autorisationslister**

Det kan være en meget tidskrævende og kompliceret opgave at give hver enkelt bruger autorisation til alle de objekter, de har brug for at have adgang til. Du kan forenkle opgaven ved at oprette autorisationslister, som angiver grupper af objekter. Du kan så give brugere og grupper autorisation til listerne, hvorved de får autorisation til listernes indhold.

At give hver enkelt bruger specifik adgang til hvert eneste af de objekter, brugeren skal arbejde med, kan give en masse dobbeltarbejde, fordi mange brugere skal have adgang til samme gruppe af objekter. Det er meget nemmere at give denne adgang ved hjælp af autorisationslister. Autorisationslister består af en liste over brugere eller grupper, autorisationstypen (bruge-, revidere-, udelukkeautorisation) for hver enkelt bruger eller gruppe og en liste over de objekter, som denne liste giver adgang til.

<span id="page-38-0"></span>Du skal åbne **Sikkerhed** i iSeries Navigator og vælge **Autorisationslister** for at kunne arbejde med autorisationslister..

En autorisationsliste kan f.eks. oprettes, så den indeholder en liste over objekter, der vedrører en lagerdatabase. Den bruger, der er ansvarlig for at bestille nye varer, kan få autorisation til at få vist indholdet af databaseobjekterne. En brugergruppe, der står for afsendelse og modtagelse af varer, skal kunne opdatere denne database, efterhånden som varer kommer ind og ud af lageret. Denne gruppe kan have autorisation til at ændre indholdet af objekterne.

## **Filer og filsystemer**

Filer og filsystemer indeholder oplysninger om styring af databasefiler, outputfiler, definitionsfiler til båndstationer og de IFS-muligheder (Integrated File System), der ligger i IBM iSeries-serveren.

## **IFS (Integrated File System)**

Filer i styresystemet er meget forskellige fra deres modstykker i styresystemerne UNIX og Windows. I styresystemet er en fil en anden form for objekt på systemet. Til hver fil hører en beskrivelse, som beskriver filens karakteristika, og hvordan tilknyttede data er organiseret. Når styresystemet behandler en fil, bruger det denne beskrivelse.

Ud over forskellen i filhåndteringen bruger styresystemet også specielle strukturer til at lagre filer og andre objekter på systemet. IFS (Integrated File System) i iSeries Navigator vil dog virke velkendt for dem, der er vant til at bruge et Windows-baseret hierarki. UNIX-brugere vil nikke genkendende til nogle af elementerne i hierarkiet og til pointere til filer.

Du kan få adgang til IFS (Integrated File System) i iSeries Navigator. Med IFS kan du finde, ændre og kopiere filer og biblioteker på systemet ved at navigere gennem et hierarki, der svarer til Stifinder i Windows. Du kan bruge IFS til at kopiere datafiler til klient-pc'en.

### **Database file management**

Du kan læse om traditionelle filstyringsfunktioner, som applikationen bruger til at oprette og få adgang til data på iSeries-serveren og til at sikre dataintegriteten. Filstyringen er den del af styresystemet, som kontrollerer lagring af og adgang til traditionelle filobjekter (\*FILE-objektet i biblioteket QSYS.LIB) på iSeries-serveren.

### **Udlæsningsfiler**

Udlæsning er en systemfunktion, som gemmer data i en databasefil til senere behandling eller udskrivning. Med outputfiler kan du styre datafiler på tilknyttede enheder, f.eks. en diskette eller en printer.

### **Definitionsfiler til båndstationer**

Definitionsfiler til båndstationer er protokolfiler, som giver adgang til tilknyttede båndstationer. Emnet Tape files beskriver kendetegnene ved og brug af definitions- og protokolfiler til applikationsprogrammer. Du får oplysninger om lagring af og adgang til data fra en båndstation. Du kan også finde oplysninger om begreber som bånd, definitionsfiler til båndstationer og protokolfiler her.

#### **Beslægtede begreber**

["Objekter"](#page-41-0) på side 36

Alt det, man kan arbejde med på systemet, er objekter. Objekter udgør en fælles grænseflade til arbejdet med systemkomponenterne. Dette emne beskriver de forskellige objekttyper, og hvordan du arbejder med dem.

Database file management

Secure the integrated file system

#### <span id="page-39-0"></span>**Beslægtede oplysninger**

Spooled files and output queues

## **i5/OS - begrænset tilstand**

Nogle gange er det nødvendigt at sætte styresystemet i begrænset tilstand. Det er et begreb, der kun findes i i5/OS-styresystemet, og som kun må benyttes, når det er nødvendigt. Der er flere oplysninger om begrænset tilstand, og hvornår den skal benyttes.

Begrænset tilstand er en tilstand, der indtræffer, når systemet har afsluttet alle subsystemer, manuelt eller automatisk. Når styresystemet er i begrænset tilstand, kan de fleste job ikke være aktive, og brugerne kan ikke oprette forbindelse til serveren. Du skal sørge for, at oplysningerne gemmes, og at andre servere, f.eks. en Windows-server, er lukket korrekt ned, før du sætter styresystemet i begrænset tilstand. Ellers er der stor risiko for, at du mister data.

Følgende eksempler viser de mest almindelige opgaver, som kræver begrænset tilstand, eller hvor tilstanden i høj grad anbefales.

#### **Udførelse af en fuldstændig system-backup**

Når du udfører en fuldstændig system-backup, sættes styresystemet automatisk i begrænset tilstand. Begrænset tilstand er nødvendig, fordi kun serveren skal have adgang til alt det, den tager kopi af.

#### **Lagring af flere elementer**

Det anbefales, at du sætter styresystemet i begrænset tilstand, når du skal tage sikkerhedskopi af flere elementer, f.eks. biblioteker, dokumenter og lageret. Som tidligere nævnt, skal kun systemet have adgang til hvert af de objekter, det tager sikkerhedskopi af. Hvis systemet ikke er i begrænset tilstand, og nogen bruger et bibliotek, mens systemet forsøger at tage en sikkerhedskopi af det, bliver sikkerhedskopieringen ikke gennemført.

#### **Programinstallation og opgradering**

På forskellige tidspunkter under en programinstallation eller opgradering skal styresystemet være i begrænset tilstand. Du får undervejs besked på, hvordan du skal gøre.

Der er mange flere situationer, hvor visse opgaver kræver, at du udfører denne aktivitet. De enkelte opgaver inkluderer bestemte krav og vejledninger. Når det er nødvendigt, kan du sætte styresystemet i begrænset tilstand ved at angive følgende kommando på en kommandolinje, skrive ENDSBS SBS(\*ALL) OPTION(\*CNTRLD) DELAY(600) og trykke på Enter.

#### **Bemærkninger:**

- v Som forsinkelsesparameter (Delay) skal du angive det antal sekunder, som giver serveren tid til at afslutte de fleste job normalt. På en stor, travl server skal du måske angive en længere forsinkelsestid. Der er flere oplysninger i onlinehjælpen til kommandoer.
- v Kommandoen ENDSYS (End System) sætter også systemet i begrænset tilstand.

Serveren sender meddelelser til meddelelseskøen QSYSOPR. Meddelelserne angiver, at subsystemet er afsluttet, og at serveren er i begrænset tilstand.

## **Job**

Alt det arbejde, der udføres af iSeries-serveren, er opdelt i enheder, der kaldes *job*. Lær om de forskellige jobtyper, og hvordan du finder, overvåger og arbejder med dem på iSeries-serveren.

Job er den måde, som styresystemet organiserer, sporer og behandler arbejde. Et job indeholder typisk alle de oplysninger, systemet har brug for for at udføre en bestemt opgave. Oplysningerne kan omfatte datafiler, programmer og instruktioner til at behandle og spore jobbet under behandlingen. Job kan være meget forskellige, hvad angår deres kompleksitet, og omfatter alt fra enkle opgaver som udskrivning af et dokument til komplekse opgaver som generering af rapporter på basis af data, som findes spredt på iSeries-serveren. Sporing og styring af job på iSeries-serveren er en vigtig del af den normale systemdrift.

Styring af job er en vigtig funktion i iSeries. Der er flere oplysninger om jobbehandling, herunder arbejde med subsystemer og jobkøer, i Structure of your system. Der er et eksempel på jobbenes vej gennem iSeries-serveren i A job's life.

## **Arbejd med job**

Du kan arbejde med job i iSeries Navigator. **Job** i mappen **Grundlæggende funktioner** viser alle de job, der er tilknyttet den aktuelle bruger. Hvis du vil have vist andre job, skal du højreklikke på jobobjektbeholderen og vælge **Tilpas fremvisning** → **Inkludér**. Med vinduet Serverjob - Inkludér kan du begrænse den oversigt over serverjob, der vises i iSeries Navigator-vinduet, så den opfylder de kriterier, du har angivet. Du kan også få vist de job, som iSeries-serveren har afsendt, ved at klikke på **Jobstyring** → **Serverjob**, eller få vist de job, der i øjeblikket bliver behandlet, ved at klikke på **Jobstyring** → **Aktive job**. Skærmbilledet nedenfor viser jobbene i iSeries Navigator.

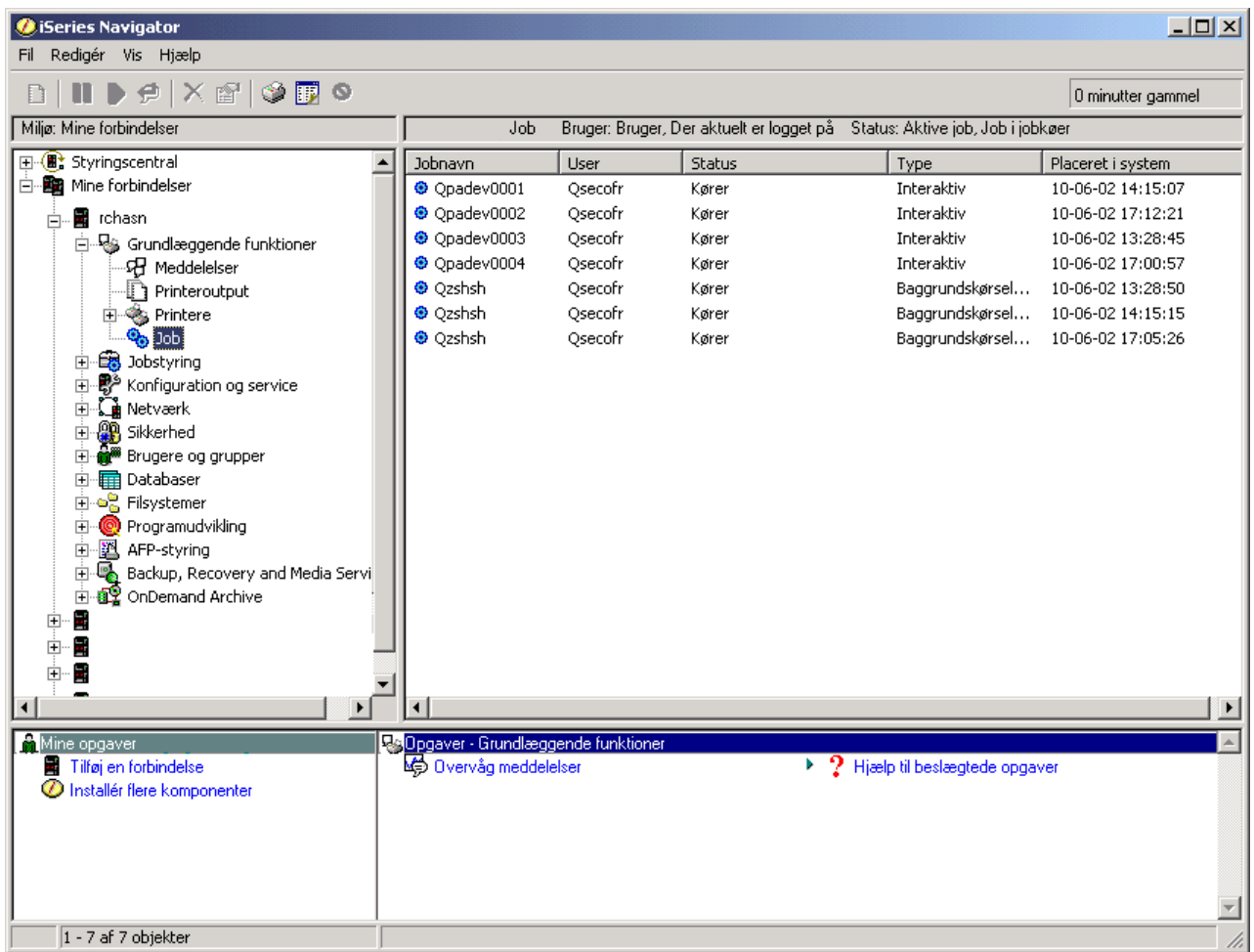

Når du har fundet de job, du vil arbejde med, kan du få vist jobbenes attributter og deres køer, prioritet, meddelelser og andre egenskaber ved at højreklikke på jobbet og vælge **Egenskaber**. Systemadministratoren kan også definere et jobovervågningsprogram, der kan arbejde med nogle af jobbene.

#### **Beslægtede begreber**

The structure of your system A jobs life Manage jobs

<span id="page-41-0"></span>**Beslægtede opgaver** Create a job monitor

## **Subsystemer, jobkøer og hukommelsespuljer**

Du kan kontrollere arbejdet på serverne ved at arbejde med de ressourcer, der bruges til jobbehandlingen.

Subsystemer, jobkøer og hukommelsespuljer udgør grundelementerne i jobstyringen. Du kan arbejde med subsystemer og jobkøer for at styre bestemte job eller tilpasse systemets jobflow.

Systemets ressourcer udnyttes optimalt, hvis du er opmærksom på, at de forskellige jobtyper kræver forskellige behandlingsinstruktioner og systemressourcer. Derfor opretter styresystemet entydige driftsmiljøer kaldet *subsystemer*. Hvert subsystem har et sæt systemressourcer, specielt en hukommelsespulje, som bestemmer, hvor hurtigt systemet kan behandle job. Subsystemer har også entydige behandlingsinstruktioner og i mange tilfælde mindst én tilknyttet jobkø. I jobkøerne ligger indgående job fra brugerne eller applikationerne, indtil et tilknyttet subsystem har ledige ressourcer. Derefter flytter jobbet fra jobkøen til subsystemet, hvor det behandles på grundlag af de instruktioner og ressourcer, der er til rådighed i subsystemet. Til sidst bliver outputtet fra jobbet behandlet og videresendt i overensstemmelse med instruktionerne i jobbeskrivelsen.

Under jobbehandlingen kan du overvåge, hvordan jobbet skrider frem, eller justere jobbets prioritet. Du kan også justere subsystemets ressourcer, hvis iSeries-serveren har problemer med at behandle visse jobtyper.

## **Arbejd med subsystemer, jobkøer og hukommelsespuljer**

Med iSeries Navigator kan du få vist egenskaber for subsystemer, vist jobkøer, som bruges af et aktivt subsystem, starte og standse et subsystem og justere hukommelsespuljer. Funktionerne findes under **Jobstyring** i iSeries Navigator. Men nogle subsystemkommandoer findes kun i den tegnbaserede grænseflade.

#### **Beslægtede begreber**

["Standsning](#page-27-0) af serveren" på side 22

Dette emne indeholder oplysninger om, hvordan du lukker serveren ned og planlægger kontrolleret genstart af serveren.

Structure of your system

A job's life

Subsystems

Memory pools

Manage subsystems

Manage memory pools

## **Objekter**

Alt det, man kan arbejde med på systemet, er objekter. Objekter udgør en fælles grænseflade til arbejdet med systemkomponenterne. Dette emne beskriver de forskellige objekttyper, og hvordan du arbejder med dem.

En af forskellene mellem iSeries-servere og andre servere er objekter. Alle elementer, der kan ændres i styresystemet, kaldes objekter. Datafiler, programmer, biblioteker, jobkøer, brugerprofiler og enhedsbeskrivelser er alle objekter. Ved at behandle alt som objekter kan styresystemet give alle disse elementer en grænseflade, som definerer, hvilke funktioner brugerne kan udføre, og hvordan styresystemet skal behandle dataene. Grænsefladen giver også mulighed for at anvende standardkommandoer på tværs af meget forskellige systemelementer. Kommandoerne, der bruges til at arbejde med brugerprofiler og datafiler, er de samme.

<span id="page-42-0"></span>En vigtig objekttype er biblioteket. Biblioteker er grundlæggende objektholdere eller organisatoriske strukturer for andre objekter, og du kan bruge dem til at referere til andre objekter på systemet. Biblioteker kan indeholde mange objekter og være tilknyttet en bestemt brugerprofil eller applikation. Det eneste bibliotek, som kan indeholde andre biblioteker, er QSYS. Det indeholder alle andre biblioteker på systemet.

Der er mange forskellige objekttyper i styresystemet. Det at finde objekter og udføre funktioner på dem er grundlæggende systemdriftsfunktioner.

#### **Beslægtede begreber**

["i5/OS-kommandoer"](#page-33-0) på side 28

i5/OS bruger CL-kommandoer (control language) til at tolke instruktioner fra brugerne. Lær de grundlæggende regler for brugen af CL at kende, og hvordan du får hjælp til CL-kommandoerne.

"Filer og [filsystemer"](#page-38-0) på side 33

Filer og filsystemer indeholder oplysninger om styring af databasefiler, outputfiler, definitionsfiler til båndstationer og de IFS-muligheder (Integrated File System), der ligger i IBM iSeries-serveren.

i5/OS objects

Commands operating on i5/OS objects

## **Logge og journaler**

Dataregistrering er en vigtig metode for systemet til at beskytte data og spore problemer. Dette emne beskriver, hvad logge og journaler er, og hvordan du bruger dem.

Beskyttelse af data og ressourcer på systemet er en meget vigtig del af styresystemet. En af de måder, som iSeries-serveren gør det på, er nøje at registrere alle ændringer i systemressourcerne. Disse registreringer, som kaldes *logge* eller *journaler*, kan være en hjælp ved løsning af systemproblemer eller retablering af ødelagte data.

## **Logge**

En *log* er en databasefil, der indeholder historikken i forbindelse med sikkerhedskopiering, arkivering, retablering og mediehåndtering, og som kan vises online eller udskrives til senere brug. Logge bruges i forbindelse med sikkerhedskopiering og retablering. Logge kan også indeholde oplysninger om job, generelle systemoplysninger og problemer.

| Log          | <b>Beskrivelse</b>                                                                                                    |
|--------------|----------------------------------------------------------------------------------------------------|
| Job logs     | Spor beskrivelse, status og funktioner i forbindelse med job, som systemet udfører.                                    |
| History logs | Vis generelle systemoplysninger, f.eks. operatørmeddelelser, jobudførelse, ændring af enheder og<br>andre aktiviteter. |
| Problem logs | Vis registreringer vedrørende problemer, som er opstået på iSeries-systemet.                                           |

*Tabel 5. Logtyper*

### **Journaler**

En *journal* er et systemobjekt med oplysninger om de ændringer, der foretages på et andet systemobjekt. En journal kan bruges til at retablere databasefiler, dataområder, datakøer og IFS-objekter. Ved regelmæssig journalisering øges hastigheden af styringsopgaver, f.eks. sikkerhedskopiering.

#### **Beslægtede begreber**

Job logs History logs Problem logs Journal management

## <span id="page-43-0"></span>**Beslægtede oplysninger**

Backup and Recovery PDF

## **Programrettelser**

Brug rettelser til at installere og styre programmer og programopdateringer.

IBM understøtter flere forskellige releases af styresystemet, og virksomhederne kan have flere forskellige iSeries-servere med forskellige versioner. Dette kan medføre, at nogle systemopgaver bliver mere komplekse, da de forskellige versioner af styresystemet kan indeholde nye eller ændrede funktioner og faciliteter. Derudover leverer IBM opdateringer til styresystemet og andre programmer ind imellem releases ved hjælp af PTF'er (Program Temporary Fix) også kaldet *rettelser*. De PTF'er, der er installeret på et system, kan også have indvirkning på systemdriften. iSeries Navigator gør det muligt at håndtere programmer og programrettelser på tværs i virksomheden.

#### **Beslægtede begreber**

iSeries software and licensed programs

Fix [maintenance](http://as400service.rochester.ibm.com/s_dir/slkbase.nsf/docnumber/14854405?OpenDocument) strategy

## **Analysering og rapportering af systemproblemer**

Brug disse oplysninger til at hjælpe dig med at løse de mest almindelige systemproblemer og finde mere hjælp.

Systemproblemer spores og håndteres omhyggeligt i styresystemet. En vigtig del af arbejdet består i at kende denne proces og kunne udføre fejlfindings- og problemhåndteringsprocedurerne.

Når styresystemet opdager et problem, genererer det en problem-record og sender en besked til systemoperatørens meddelelseskø (QSYSOPR).

# **Beslægtede begreber**

How your server manages problems

Analyze server and system problems

Report problems detected by the system

Service og support

Troubleshooting

## **Grundlæggende systemopgaver - beslægtede oplysninger**

I det følgende vises manualer og IBM Redbooks (i PDF-format), websteder og Information Center-emner, der er relateret til emnet Grundlæggende systemopgaver. Du kan få vist eller udskrive alle PDF'erne.

## **IBM Redbooks**

Printing [Redbook](http://www.redbooks.ibm.com/abstracts/sg246250.html?Open)

### **Andre oplysninger**

• Printing

|

• iSeries Navigator

## **Gem PDF-filer**

Sådan gemmer du en PDF-fil på arbejdsstationer, så du kan få den vist eller udskrevet:

- 1. Højreklik på PDF-filen i browseren (højreklik på linket ovenfor).
- 2. Klik på den valgmulighed, der bruges til at gemme PDF-filen lokalt.
- <span id="page-44-0"></span>3. Skift til det bibliotek, hvor PDF-filen skal gemmes.
- 4. Klik på **Gem**.

## **Overførsel (download) af Adobe Reader**

- Adobe Reader skal være installeret på systemet, for at du kan få vist eller udskrive disse PDF-filer. Du |
- | kan overføre en gratis kopi fra Adobes [websted](http://www.adobe.com/products/acrobat/readstep.html) (www.adobe.com/products/acrobat/readstep.html)  $\blacksquare$ .

## **Licens til kode og ansvarsfraskrivelse vedrørende kode**

IBM giver Dem en ikke-eksklusiv copyrightlicens til at bruge alle programmeringskodeeksempler, hvorfra De kan oprette lignende funktioner, som er tilpasset Deres egne specifikke behov.

Bortset fra, hvad der måtte følge af ufravigelige lovbestemmelser, påtager IBM eller IBM's programudvik-| lere og leverandører sig ingen forpligtelser uanset eventuelle forventninger til programmets eller den tek-| niske supports egnethed eller anvendelse. |

- Hverken IBM eller IBM's programudviklere og leverandører er ansvarlige for: |
- 1. Tab af eller skade på data |
- 2. Direkte tab, driftstab, tabt avance og andre indirekte tab eller følgeskader |
- 3. Tabt fortjeneste, omsætning, indtjening eller goodwill eller tab af forventede besparelser. |

Visse landes lovgivning tillader ikke ansvarsfraskrivelse for direkte eller indirekte tab eller følgeskader. |

Ovenfor nævnte ansvarsbegrænsninger gælder derfor muligvis ikke for Dem. |

# <span id="page-46-0"></span>**Tillæg. Bemærkninger**

Disse oplysninger er udviklet til produkter og serviceydelser, der tilbydes i USA.

IBM tilbyder måske ikke produkterne, serviceydelserne eller faciliteterne, der omtales i disse informationer, i andre lande. Kontakt IBM-forhandleren for at få oplysninger om produkter og serviceydelser, der bliver tilgængelige i Danmark. Henvisninger til IBM-produkter, -programmer eller -serviceydelser betyder ikke, at kun IBM-produkter, -programmer eller -ydelser kan anvendes. Tilsvarende produkter, programmer eller ydelser, som ikke krænker IBM's ejendomsret, kan bruges i stedet for IBM's produkter, programmer eller ydelser. Det er kundens ansvar at vurdere og kontrollere funktionen af et produkt, program eller en ydelse, som ikke hidrører fra IBM.

IBM kan have patenter eller udestående patentansøgninger inden for det tekniske område, som disse informationer dækker. De opnår ikke licens til disse patenter eller patentansøgninger ved at være i besiddelse af informationerne. Forespørgsler om licens kan sendes til:

IBM Director of Licensing IBM Corporation North Castle Drive Armonk, NY 10504-1785 USA

Hvis De har licensspørgsmål vedr. DBCS-oplysninger, skal De kontakte IBM Intellectual Property Department i Deres land eller sende et brev til:

IBM World Trade Asia Corporation Licensing 2-31 Roppongi 3-chome, Minato-ku Tokyo 106-0032, Japan

**Følgende afsnit gælder ikke i Storbritannien eller andre lande, hvor sådanne bestemmelser ikke er i overensstemmelse med lovgivningen:** IBM leverer dette hæfte, som det er og forefindes, uden nogen form for garanti. IBM påtager sig ingen forpligtelser, uanset eventuelle forventninger vedrørende egnethed eller anvendelse. Visse landes lovgivning tillader ikke fraskrivelser eller begrænsninger vedrørende underforståede garantier. Ovennævnte fraskrivelser eller begrænsninger gælder derfor muligvis ikke Dem.

Informationerne kan indeholde tekniske unøjagtigheder. IBM kan når som helst og uden forudgående varsel foretage forbedringer eller ændringer af de produkter og/eller de programmer, der beskrives i disse informationer.

Henvisninger til ikke-IBM-websteder er kun til orientering og fungerer på ingen måde som en godkendelse af disse websteder. Materialet på disse websteder er ikke en del af materialet til dette IBM-produkt, og eventuel brug af disse websteder sker på eget ansvar.

IBM forbeholder sig ret til at benytte eventuelle oplysninger, De leverer, uanset form, uden Deres forudgående tilladelse.

Licenstagere af programmet, som ønsker oplysninger om det med henblik på at muliggøre: (i) udveksling af information mellem uafhængigt oprettede programmer og andre programmer, inkl. dette, og (ii) gensidig brug af udvekslet information, skal kontakte:

IBM Corporation Software Interoperability Coordinator, Department YBWA 3605 Highway 52 N

<span id="page-47-0"></span>Rochester, MN 55901 USA

Sådanne oplysninger er tilgængelige i henhold til de gældende vilkår og eventuelt mod betaling.

Licensprogrammet, som er beskrevet i disse oplysninger, og alt licenseret materiale, som findes til det, leveres af IBM under vilkårene i IBM Generelle Vilkår, IBM International Program License Agreement, IBM License Agreement for Machine Code eller en tilsvarende aftale mellem parterne.

Alle data i disse informationer vedrørende ydeevnen er fastlagt i et kontrolleret miljø. Derfor kan resultater, der er indhentet i andre driftsmiljøer, variere betydeligt. Nogle målinger kan være foretaget på udviklingssystemer, og der er derfor ingen garanti for, at disse målinger vil være de samme på almindeligt tilgængelige systemer. Desuden kan visse målinger være foretaget via ekstrapolation. De faktiske resultater kan variere. Brugerne af disse informationer skal kontrollere de relevante data for deres specielle driftsmiljø.

Oplysninger om produkter, der ikke produceres af IBM, er indhentet hos leverandørerne af produkterne eller fra offentliggjort materiale. IBM har ikke testet disse produkter og indestår ikke for nøjagtigheden af de angivne oplysninger om ydeevne, kompatibilitet eller andre påstande vedrørende ikke-IBM-produkter. Spørgsmål vedrørende ikke-IBM-produkter skal stilles til leverandørerne af produkterne.

Alle navne, der er anvendt i informationerne, er opdigtede, og ethvert sammenfald med virkeligheden er tilfældig. Disse informationer kan indeholde navne på personer, firmanavne, varemærker og produktnavne. Alle navne er opdigtede og enhver lighed med navne og adresser, som anvendes af faktiske virksomheder, er tilfældig.

#### Copyright-licens:

Denne bog indeholder eksempelprogrammer i kildesprog, som viser programmeringsteknikker på forskellige platforme. De må kopiere, ændre og distribuere disse programeksempler i en hvilken som helst form, uden betaling til IBM, med det formål at udvikle, anvende, markedsføre eller distribuere applikationer, som er i overensstemmelse med programmeringsgrænsefladen til det styresystem, som programeksemplerne er skrevet til. Eksemplerne er ikke testet fuldt ud under alle forhold. IBM kan derfor ikke stå inde for disse programmers driftssikkerhed, serviceegnethed eller funktionsdygtighed.

Enhver kopi af enhver del af programeksemplerne eller eventuelle afledte arbejder, som distribueres til andre, skal indeholde følgende copyrighterklæring

© (Deres firmanavn) (år). Dele af denne kode er afledt fra IBM's programeksempler. © Copyright IBM Corp. \_skriv året eller årene\_. All rights reserved.

Hvis De læser disse informationer som et elektronisk dokument, vises fotografier og farvebilleder muligvis ikke.

## **Oplysninger om programmeringsgrænseflade**

Denne publikation om Grundlæggende systemfunktioner dokumenterer påtænkte programmeringsgrænseflader, som giver kunden mulighed for at skrive programmer, der kan hente servicefunktionerne i IBM i5/OS.

## <span id="page-48-0"></span>**Varemærker**

Følgende varemærker tilhører International Business Machines Corporation:

e(logo)server eServer i5/OS IBM IBM (logo) iSeries System/36

Varemærkerne Microsoft, Windows og Windows NT og Windows-logoet tilhører Microsoft Corporation.

Varemærket UNIX tilhører The Open Group.

Alle andre varemærker anerkendes.

## **Vilkår**

De har tilladelse til at bruge publikationerne på følgende vilkår.

**Personlig brug:** De må kun reproducere disse publikationer til Deres personlige, ikke-kommercielle brug, forudsat at De bibeholder alle erklæringer om ejendomsrettigheder. De må ikke distribuere, fremvise eller fremstille afledte arbejder af disse publikationer eller en del af dem uden IBM's samtykke.

**Kommerciel brug:** De må reproducere, distribuere og fremvise disse publikationer inden for Deres virksomhed, forudsat at De bibeholder alle erklæringer om ejendomsrettigheder. De må ikke fremstille afledte arbejder af disse publikationer eller reproducere, distribuere eller fremvise publikationerne eller en del af dem uden for Deres virksomhed uden IBM's samtykke.

Medmindre andet udtrykkeligt er angivet i disse vilkår, gives ingen andre tilladelser, licenser eller rettigheder - hverken udtrykkelige eller underforståede - til publikationerne eller til eventuelle andre oplysninger, data, software eller andre immaterielle rettigheder, som de indeholder.

IBM forbeholder sig ret til at trække de tilladelser, som er angivet i disse vilkår, tilbage, hvis brugen af publikationerne efter IBM's skøn skader IBM's interesser, eller hvis den ovenfor nævnte vejledning efter IBM's skøn ikke bliver fulgt korrekt.

Det er ikke tilladt at downloade, eksportere og reeksportere disse oplysninger, medmindre alle gældende love og bestemmelser overholdes fuldstændigt, herunder amerikanske eksportlove og -bestemmelser.

IBM fremsætter ingen garantier med hensyn til indholdet i publikationerne. Publikationerne leveres, som de er og forefindes, uden nogen form for garanti, hverken udtrykkelig eller underforstået. IBM påtager sig ingen forpligtelser, uanset eventuelle forventninger vedrørende egnethed eller anvendelse.

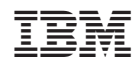